### **BAB V**

### **IMPLEMENTASI DAN PENGUJIAN SISTEM**

### **5.1 HASIL IMPLEMENTASI**

Implementasi adalah kegiatan dimana petampilan diterjemahkan menjadi suatu program yang dapat dioperasikan. Pada kegiatan ini dilakukan pengkodean program dengan menggunakan *Dreamweaver* dan database *MySQL*.

#### **5.1.1 Implementasi Tampilan Output**

Implementasi Tampilan *output* merupakan tampilan dari keluaran pada Sistem informasi Penjualan pada Mabel Jati Mulyo yang telah dirancang. Berikut adalah tampilan *output* dari sistem yang telah dirancang :

1. Laporan Data Pembelian

Tampilan *output* laporan data Pembelian ini menampilkan informasi Menu mengenai data-data Pembelian pada Mabel Jati Mulyo. Di bawah ini merupakan tampilan dari *output* data Pembelian.

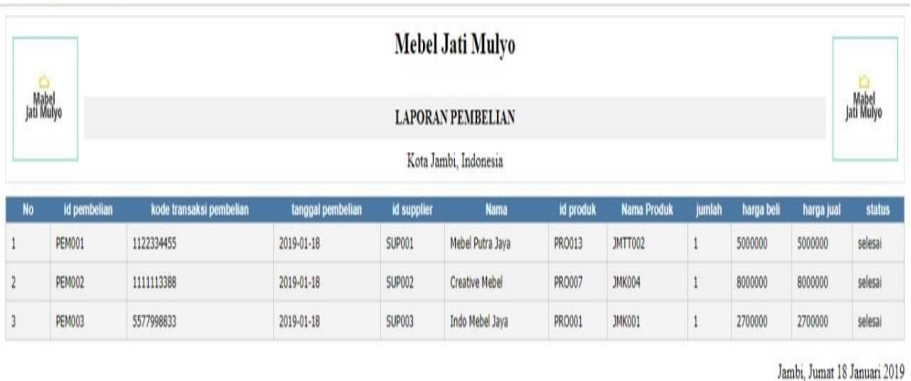

**TTD** 

#### **Gambar 5.1 Laporan Data Pembelian**

2. Laporan Data Penjualan

Tampilan *output* laporan data Penjualan ini menampilkan informasi Menu mengenai data-data Penjualan pada Mabel Jati Mulyo. Di bawah ini merupakan tampilan dari *output* data Penjualan.

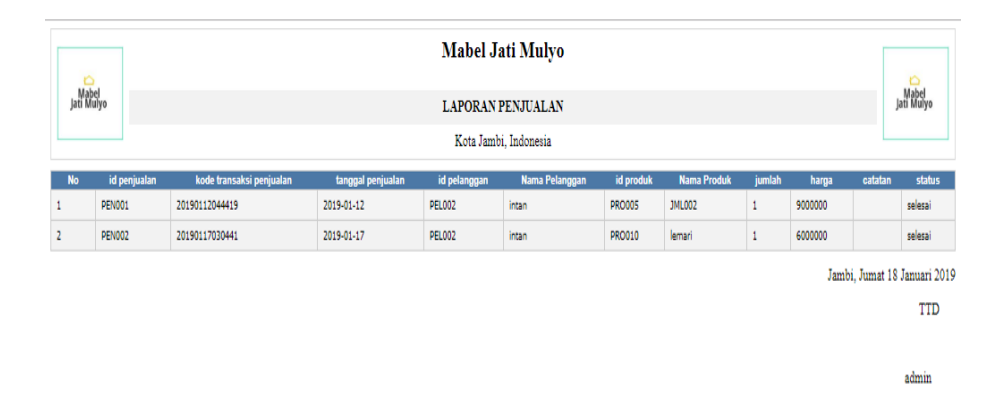

**Gambar 5.2 Laporan Data Penjualan**

3. Laporan Data Produk

Tampilan *output* laporan data Produk ini menampilkan informasi Menu mengenai data-data Produk pada Mabel Jati Mulyo. Di bawah ini merupakan tampilan dari *output* data Produk.

| Ó<br>Mabel<br>Jati Mulyo |               | <b>Mabel Jati Mulyo</b><br>$\circ$<br>Mabel<br>Jati Mulyo<br><b>LAPORAN PRODUK</b><br>Kota Jambi, Indonesia |               |          |                      |                         |            |            |                   |            |              |  |
|--------------------------|---------------|----------------------------------------------------------------------------------------------------|---------------|----------|----------------------|-------------------------|------------|------------|-------------------|------------|--------------|--|
| <b>No</b>                | id produk     | nama produk                                                                                                 | merk          | kategori | diskon               | jumlah                  | harga beli | harga jual | foto              | keterangan | berat barang |  |
| 1                        | <b>PRO001</b> | <b>JMK001</b>                                                                                               | <b>JMK001</b> | Kursi    | $\mathbf{0}$         | $\overline{2}$          | 2500000    | 2700000    | <b>SEP</b>        |            |              |  |
| $\overline{2}$           | <b>PRO002</b> | <b>JMK002</b>                                                                                               | JMK002        | Kursi    | $\mathbf{0}$         | $\overline{2}$          | 2000000    | 2800000    | atasa.<br>Alamat  |            | 1            |  |
| $\overline{\mathbf{3}}$  | <b>PRO003</b> | <b>JMK003</b>                                                                                               | JMK003        | Kursi    | $\mathbf{0}$         | 3                       | 3000000    | 3400000    | ैं                |            | 1            |  |
| $\overline{4}$           | <b>PRO004</b> | JML001                                                                                                    | JML001        | Lemari   | $\ddot{\phantom{0}}$ | $\overline{4}$          | 7000000    | 7500000    | D                 |            | ×            |  |
| 5                        | <b>PRO005</b> | <b>JML002</b>                                                                                               | <b>JML002</b> | Lemari   | $\bullet$            | $\mathbf{1}$            | 8000000    | 9000000    | l vaj             |            | 1            |  |
| 6                        | <b>PRO006</b> | <b>JML003</b>                                                                                               | <b>JML003</b> | Lemari   | $\bullet$            | $\overline{\mathbf{3}}$ | 7000000    | 7300000    | $\sim 10$         |            |              |  |
| $\overline{7}$           | <b>PRO007</b> | <b>JMK004</b>                                                                                               | JMK004        | Kursi    | $\mathbf{0}$         | 1                       | 6700000    | 8000000    | فيتبد             |            | 1            |  |
|                          |               |                                                                                                    |               |          |                      |                         |            |            | <b>STATISTICS</b> |            |              |  |

**Gambar 5.3 Laporan Data Produk**

4. Laporan Data Supplier

Tampilan *output* laporan data Supplier ini menampilkan informasi Menu mengenai data-data Supplier pada Mabel Jati Mulyo. Di bawah ini merupakan tampilan dari *output* data Supplier.

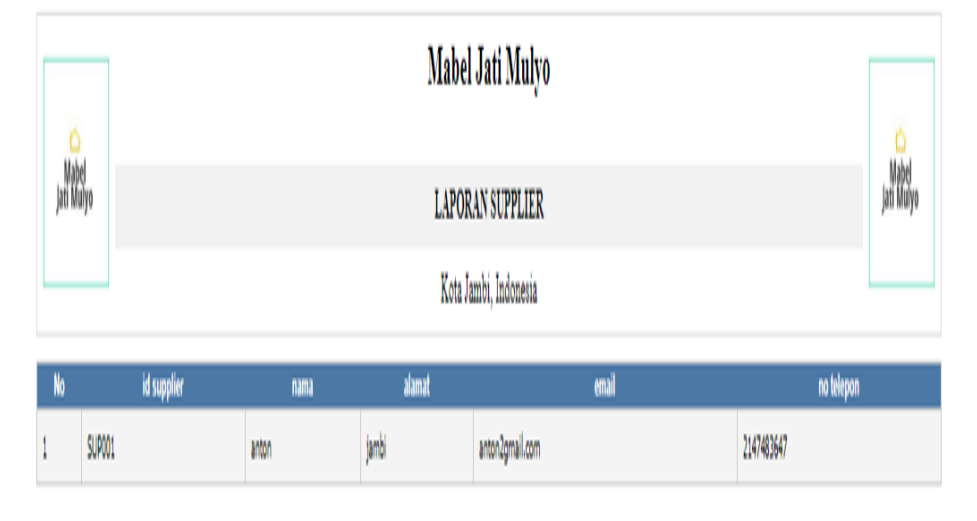

Jambi, Jumat 18 Januari 2019

TTD

### **Gambar 5.4 Laporan Data Supplier**

#### **5.1.2 Implementasi Tampilan Input**

Tampilan *input* merupakan suatu cara masukan data, dimana akan dibutuhkan dalam proses penghasilan laporan (*output)*. Adapun bentuk tampilan *input* tersebut adalah sebagai berikut :

Implementasi Tampilan Input Khusus Admin

Tampilan input khusus admin merupakan tampilan yang dihasilkan sesuai dengan rancangan admin sebelumnya.

1. Tampilan Form Login

Tampilan form input login digunakan pada saat pertama kali *user* menjalankan aplikasi, maka yang pertama kali akan tampil adalah Halaman Menu *login*. Pertama-tama *user* harus memasukan *Username*  dan *Password* terlebih dahulu*.*Halaman Menu *login* digunakan untuk menampilkan menu-menu di dalam program.

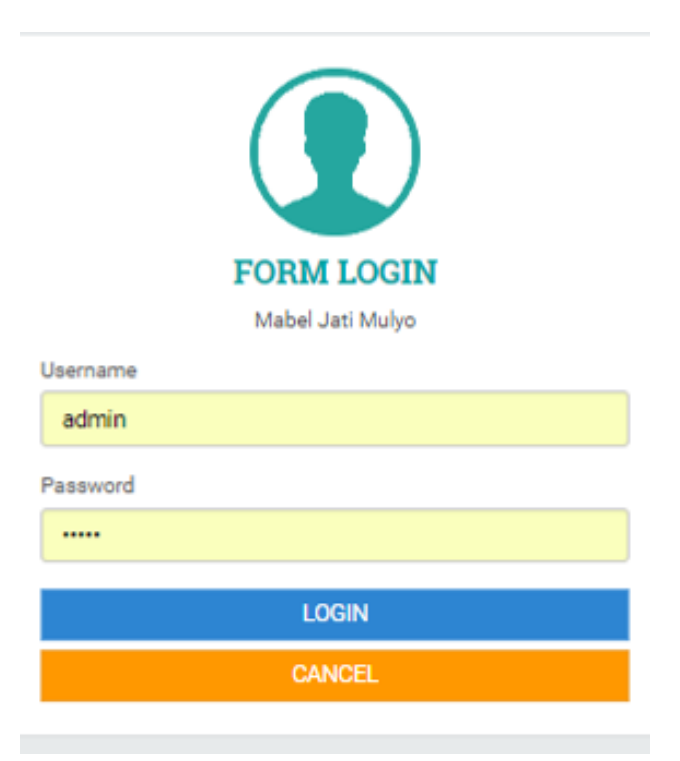

**Gambar 5.5 Tampilan Login**

2. Tampilan Menu Utama

Tampilan Menu Admin merupakan hasil dari rencana atau kerangka dasar yang telah penulis desain sebelumnya pada tahap ini menu telah diberi bahasa perograman sehingga dapat berfungsi, Dengan harapan menu ini telah sesuai dengan apa yang telah dirancang sebelumnya.

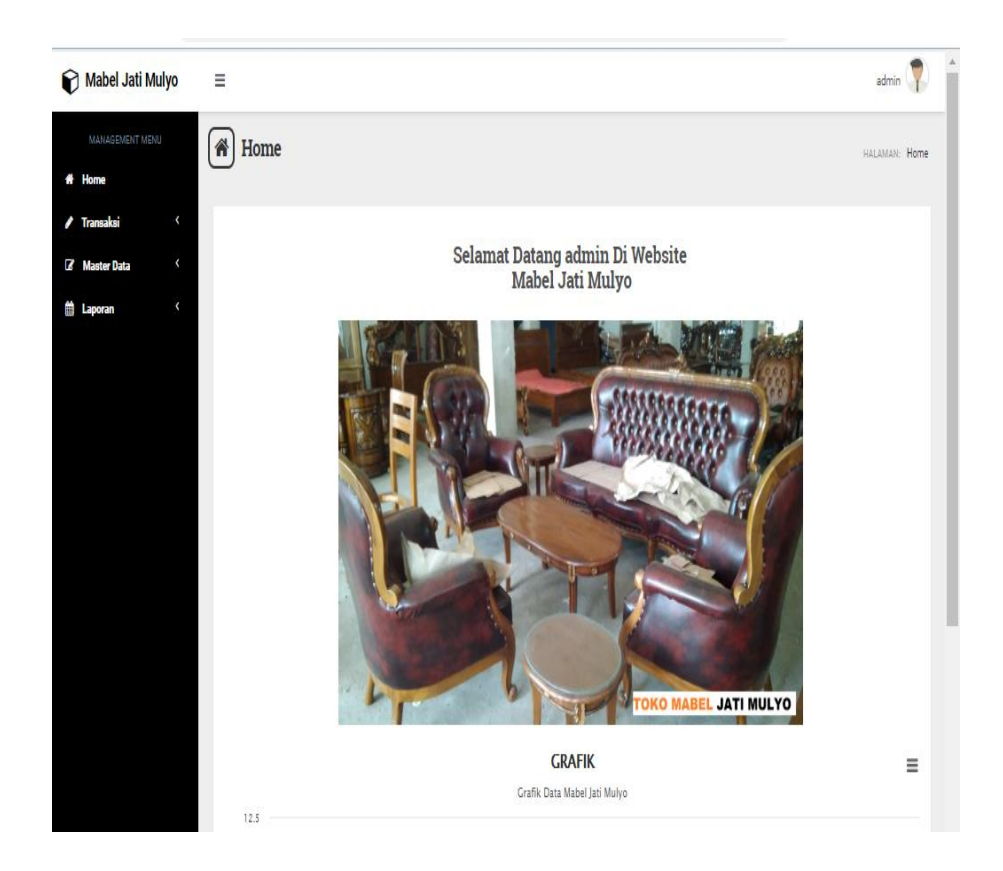

**Gambar 5.6 Tampilan Input Form Menu Utama**

3. Tampilan Menu Admin

Tampilan Menu Admin merupakan hasil dari rencana atau kerangka dasar yang telah penulis desain sebelumnya pada tahap ini menu telah diberi bahasa perograman sehingga dapat berfungsi, dengan tujuan agar rencana desain awal sesuai dengan program yang telah dibuat.

a. Tampilan Input Form Menu Admin

Tampilan input form menu Admin digunakan untuk mengintegrasikan semua fungsi-fungsi yang dibutuhkan untuk melakukan pengolahan atau menampilkan data Admin. Berikut merupakan Tampilan Admin :

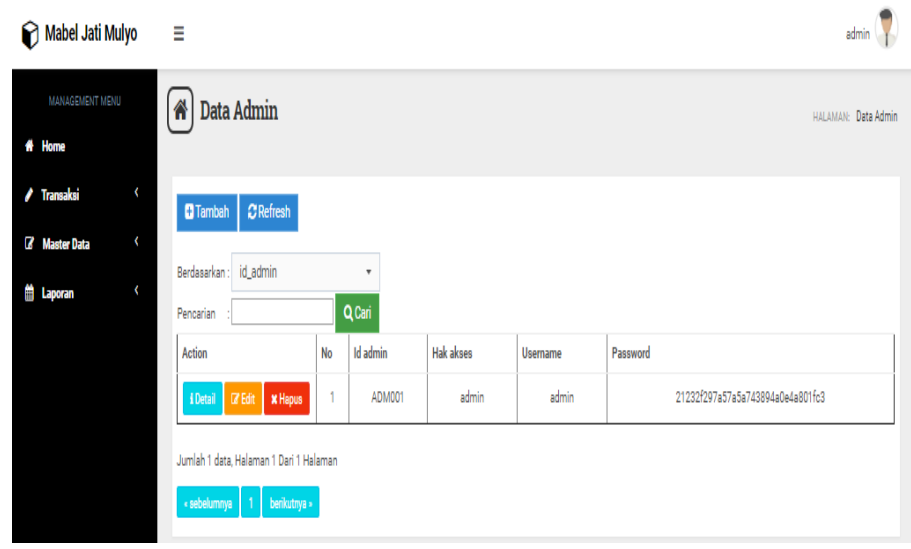

**Gambar 5.7 Tampilan Input Form Menu Admin** 

b. Tampilan Input Form Tambah Admin

Tampilan input form Tambah Admin digunakan untuk menambah data-data yang dibutuhkan untuk melakukan pengolahan atau menampilkan data Admin. Berikut merupakan Tampilan Admin :

| Mabel Jati Mulyo         | $\equiv$        |                    | admin               |
|--------------------------|-----------------|--------------------|---------------------|
| MANAGEMENT MENU          | Data Admin<br>个 |                    | HALAMAN: Data Admin |
| # Home                   |                 |                    |                     |
| <b>/ Transaksi</b><br>K  | KKEMBALI        |                    |                     |
| Master Data<br>K         | Tambah          |                    |                     |
| <b>ttil</b> Laporan<br>K | id admin*       | ADM002<br>÷        |                     |
|                          | Hak Akses       | $\mathbf{v}$<br>÷. |                     |
|                          | Username        | admin<br>÷         |                     |
|                          | Password        | ÷,<br><b>HELL</b>  |                     |
|                          |                 | $\vee$ SIMPAN      |                     |
|                          |                 |                    |                     |

**Gambar 5.8 Tampilan Input Form Tambah Admin**

c. Tampilan Input Form Edit Admin

Tampilan input form Edit Admin digunakan untuk memodifikasi datadata yang dibutuhkan untuk melakukan pengolahan atau menampilkan data Admin. Berikut merupakan Tampilan Admin :

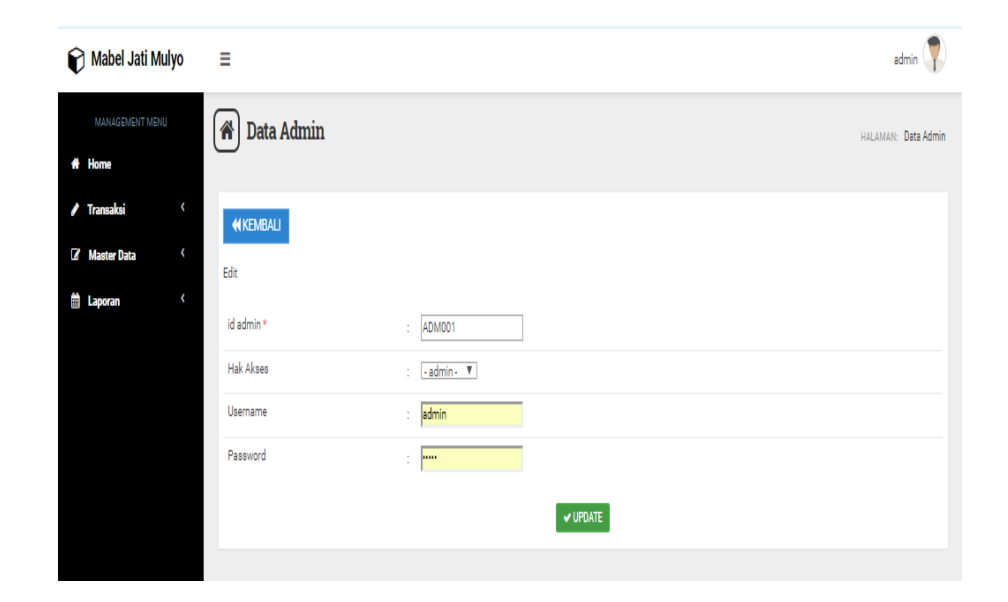

**Gambar 5.9 Tampilan Input Form Edit Admin**

4. Tampilan Menu Bank

Tampilan Menu Bank merupakan hasil dari rencana atau kerangka dasar yang telah penulis desain sebelumnya pada tahap ini menu telah diberi bahasa perograman sehingga dapat berfungsi, dengan tujuan agar rencana desain awal sesuai dengan program yang telah dibuat.

a. Tampilan Input Form Menu Bank

Tampilan input form menu Bank digunakan untuk mengintegrasikan semua fungsi-fungsi yang dibutuhkan untuk melakukan pengolahan atau menampilkan data Bank. Berikut merupakan Tampilan Bank :

| Mabel Jati Mulyo       |                          | Ξ                                                     |                             |               |                           |               |                  | admin              |
|------------------------|--------------------------|-------------------------------------------------------|-----------------------------|---------------|---------------------------|---------------|------------------|--------------------|
| <b>MANAGEMENT MENU</b> |                          | ĥ<br>Data Bank                                        |                             |               |                           |               |                  | HALAMAN: Data Bank |
| # Home                 |                          |                                                       |                             |               |                           |               |                  |                    |
| / Transaksi            | $\overline{\phantom{0}}$ | $C$ Refresh<br><b>D</b> Tambah                        |                             |               |                           |               |                  |                    |
| Master Data            | $\triangleleft$          |                                                       |                             |               |                           |               |                  |                    |
|                        | $\overline{\phantom{a}}$ | Berdasarkan: id_bank                                  |                             | ۰             |                           |               |                  |                    |
| <b>th</b> Laporan      |                          | Pencarian                                             |                             | Q Cari        |                           |               |                  |                    |
|                        |                          | Action                                                | <b>No</b><br><b>Id bank</b> |               | Nama bank<br>Nama pemilik |               | Rekening         | Foto logo bank     |
|                        |                          | <b>DZ</b> Edit<br>i Detail<br><b>x</b> Hapus          | 1                           | <b>BAN001</b> | <b>MANDIRI</b>            | ahmadmuklisin | 4545-545-54-4545 | ma                 |
|                        |                          | <b>EZ' Edit</b><br>i Detail<br><b>x</b> Hapus         | $\overline{2}$              | <b>BAN002</b> | BRI                       | ahmadmuklisin | 456-546-5656-45  | m                  |
|                        |                          | <b>D</b> <sup>2</sup> Edit <b>x</b> Hapus<br>i Detail | 3                           | <b>BAN003</b> | <b>BCA</b>                | ahmadmuklisin | 3243-343-42-34   | ها                 |
|                        |                          | Jumlah 3 data, Halaman 1 Dari 1 Halaman               |                             |               |                           |               |                  |                    |
|                        |                          |                                                       |                             |               |                           |               |                  |                    |
|                        |                          | « sebelumnya<br>berikutnya »                          |                             |               |                           |               |                  |                    |

**Gambar 5.10 Tampilan Input Form Menu Bank** 

b. Tampilan Input Form Tambah Bank

Tampilan input form Tambah Bank digunakan untuk menambah datadata yang dibutuhkan untuk melakukan pengolahan atau menampilkan data Bank. Berikut merupakan Tampilan Bank :

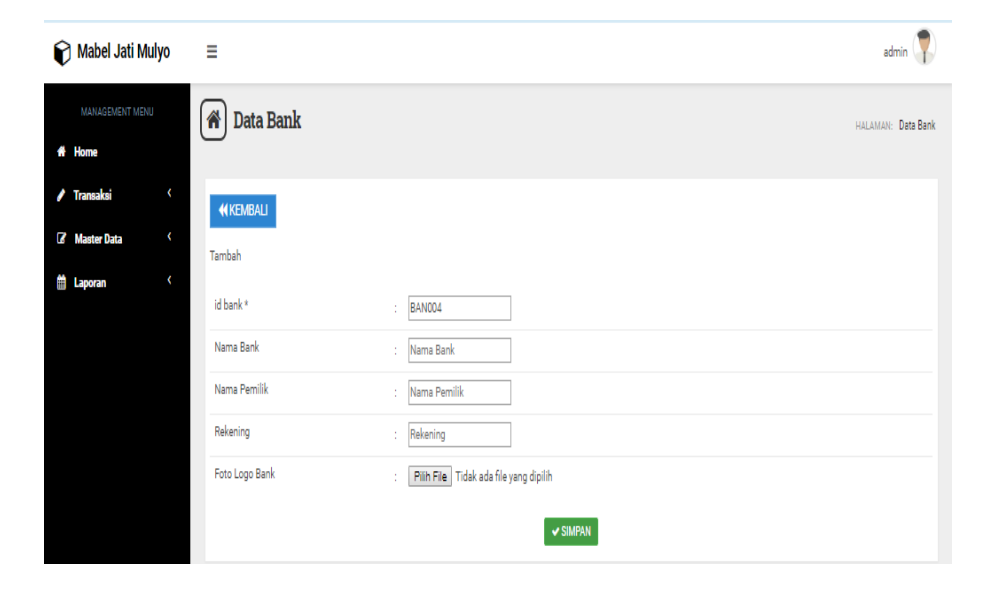

**Gambar 5.11 Tampilan Input Form Tambah Bank**

c. Tampilan Input Form Edit Bank

Tampilan input form Edit Bank digunakan untuk memodifikasi datadata yang dibutuhkan untuk melakukan pengolahan atau menampilkan data Bank. Berikut merupakan Tampilan Bank :

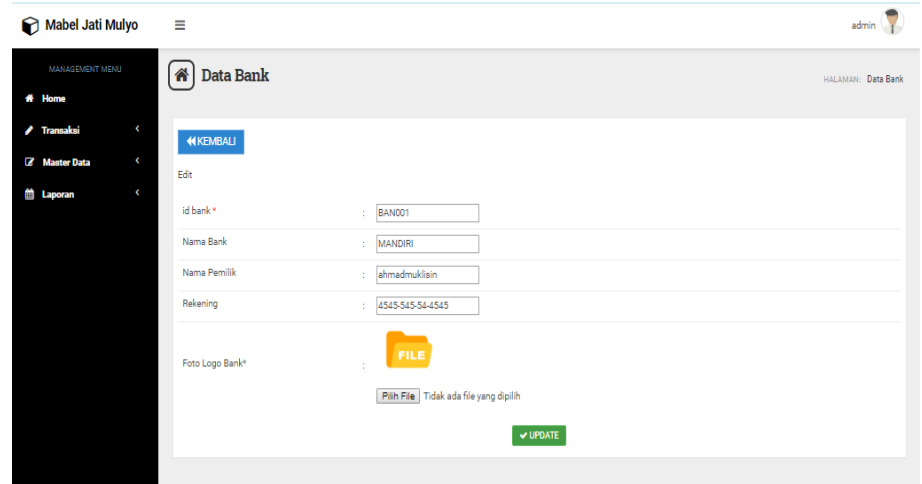

**Gambar 5.12 Tampilan Input Form Edit Bank**

5. Tampilan Menu Kategori

Tampilan Menu Kategori merupakan hasil dari rencana atau kerangka dasar yang telah penulis desain sebelumnya pada tahap ini menu telah diberi bahasa perograman sehingga dapat berfungsi, dengan tujuan agar rencana desain awal sesuai dengan program yang telah dibuat.

a. Tampilan Input Form Menu Kategori

Tampilan input form menu Kategori digunakan untuk mengintegrasikan semua fungsi-fungsi yang dibutuhkan untuk melakukan pengolahan atau menampilkan data Kategori. Berikut merupakan Tampilan Kategori :

| Mabel Jati Mulyo   | Ξ                                       |                |                    |          | admin                  |  |  |  |  |  |
|--------------------|-----------------------------------------|----------------|--------------------|----------|------------------------|--|--|--|--|--|
| MANAGEMENT MENU    | ∦<br>Data Kategori                      |                |                    |          | HALAMAN: Data Kategori |  |  |  |  |  |
| # Home             |                                         |                |                    |          |                        |  |  |  |  |  |
| / Transaksi<br>K   | <b>O</b> Tambah<br>$C$ Refresh          |                |                    |          |                        |  |  |  |  |  |
| Master Data<br>×   |                                         |                |                    |          |                        |  |  |  |  |  |
| <b>the Laporan</b> | Berdasarkan: id_kategori<br>Pencarian   |                | ۰<br>Q Cari        |          |                        |  |  |  |  |  |
|                    | Action                                  | No             | <b>Id kategori</b> | Kategori |                        |  |  |  |  |  |
|                    | <b>Car Edit M X Hapus</b><br>i Detail   | 1              | <b>KAT001</b>      | Kursi    |                        |  |  |  |  |  |
|                    | <b>DY Edit X Hapus</b><br>i Detail      | $\overline{2}$ | <b>KAT002</b>      | Lemari   |                        |  |  |  |  |  |
|                    | Jumlah 2 data, Halaman 1 Dari 1 Halaman |                |                    |          |                        |  |  |  |  |  |
|                    | « sebelumnya   1   berikutnya »         |                |                    |          |                        |  |  |  |  |  |
|                    |                                         |                |                    |          |                        |  |  |  |  |  |

**Gambar 5.13 Tampilan Input Form Menu Kategori** 

b. Tampilan Input Form Tambah Kategori

Tampilan input form Tambah Kategori digunakan untuk menambah data-data yang dibutuhkan untuk melakukan pengolahan atau menampilkan data Kategori. Berikut merupakan Tampilan Kategori :

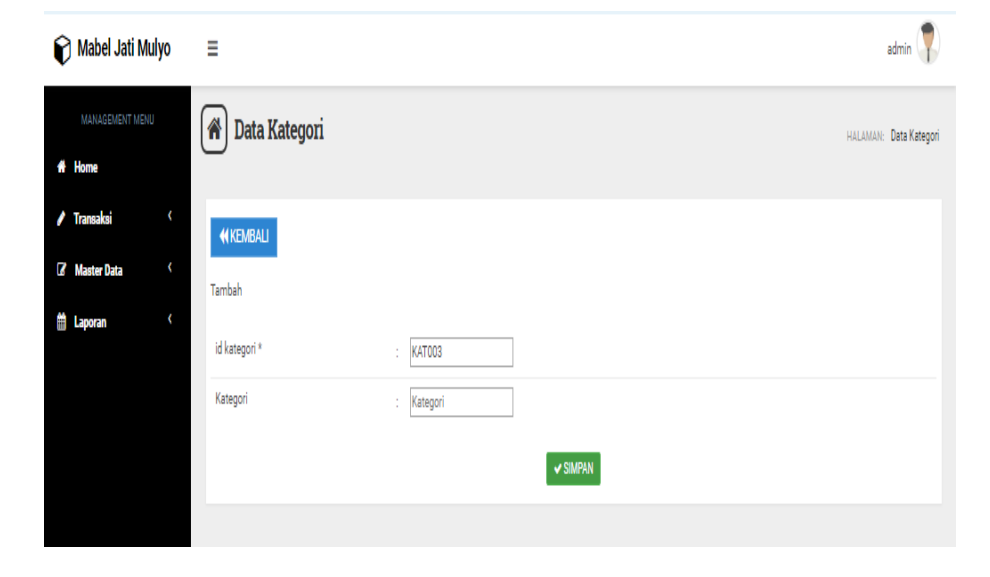

**Gambar 5.14 Tampilan Input Form Tambah Kategori**

c. Tampilan Input Form Edit Kategori

Tampilan input form Edit Kategori digunakan untuk memodifikasi data-data yang dibutuhkan untuk melakukan pengolahan atau menampilkan data Kategori. Berikut merupakan Tampilan Kategori :

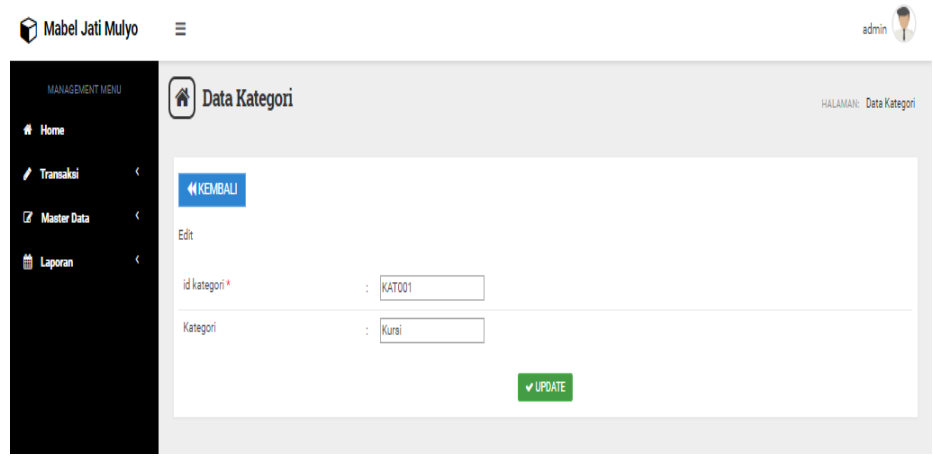

**Gambar 5.15 Tampilan Input Form Edit Kategori**

6. Tampilan Menu Komentar

Tampilan Menu Komentar merupakan hasil dari rencana atau kerangka dasar yang telah penulis desain sebelumnya pada tahap ini menu telah diberi bahasa perograman sehingga dapat berfungsi, dengan tujuan agar rencana desain awal sesuai dengan program yang telah dibuat.

a. Tampilan Input Form Menu Komentar

Tampilan input form menu Komentar digunakan untuk mengintegrasikan semua fungsi-fungsi yang dibutuhkan untuk melakukan pengolahan atau menampilkan data Komentar. Berikut merupakan Tampilan Komentar :

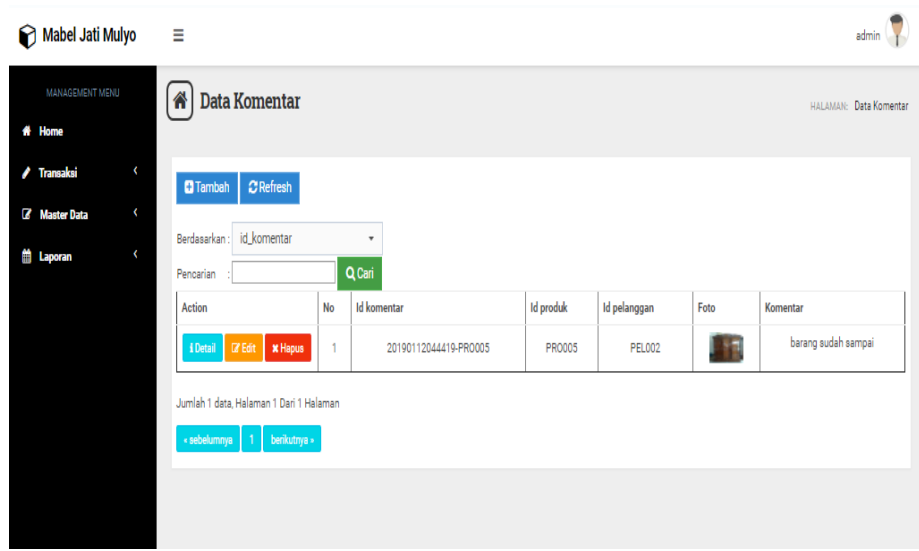

**Gambar 5.16 Tampilan Input Form Menu Komentar** 

b. Tampilan Input Form Tambah Komentar

Tampilan input form Tambah Komentar digunakan untuk menambah data-data yang dibutuhkan untuk melakukan pengolahan atau menampilkan data Komentar. Berikut merupakan Tampilan Komentar

| Mabel Jati Mulyo                                                                                                    | Ξ                                                                             |                                                                                                    | admin                  |
|----------------------------------------------------------------------------------------------------|-------------------------------------------------------------------------------|----------------------------------------------------------------------------------------------------|------------------------|
| MANAGEMENT MENU<br># Home                                                                                                    | <b>8</b> Data Komentar                                                        |                                                                                                    | HALAMAN: Data Komentar |
| / Transaksi<br>$\hat{\mathbf{v}}$<br>$\hat{\phantom{a}}$<br><b>Z</b> Master Data<br>$\hat{\bm{\varsigma}}$<br><b>M</b> Laporan | <b>KEMBALI</b><br>Tambah<br>id komentar *<br><b>Id Produk</b><br>Id Pelanggan | 201902<br>÷.<br><b>Id Produk</b><br>÷.<br><b>Id Pelanggan</b><br>÷.                                                                                                    |                        |
|                                                                                                    | Foto<br>Komentar                                                              | Pilh File Tidak ada file yang dipilih<br>÷.<br>$\texttt{X} \odot \hat{\mathbf{m}} \hat{\mathbf{m}} \hat{\mathbf{m}} \;\Leftrightarrow\; \texttt{A} \mid \texttt{Y} \cdot \mid \texttt{W} \;\approx\; \texttt{W} \mid \texttt{M} \; \texttt{H} \equiv \Omega \mid \texttt{X} \;\;\; \texttt{S} \; \texttt{Source} \mid$<br>÷ |                        |
|                                                                                                    |                                                                               | $\vee$ SIMPAN                                                                                                    |                        |

**Gambar 5.17 Tampilan Input Form Tambah Komentar**

c. Tampilan Input Form Edit Komentar

Tampilan input form Edit Komentar digunakan untuk memodifikasi data-data yang dibutuhkan untuk melakukan pengolahan atau menampilkan data Komentar. Berikut merupakan Tampilan Komentar

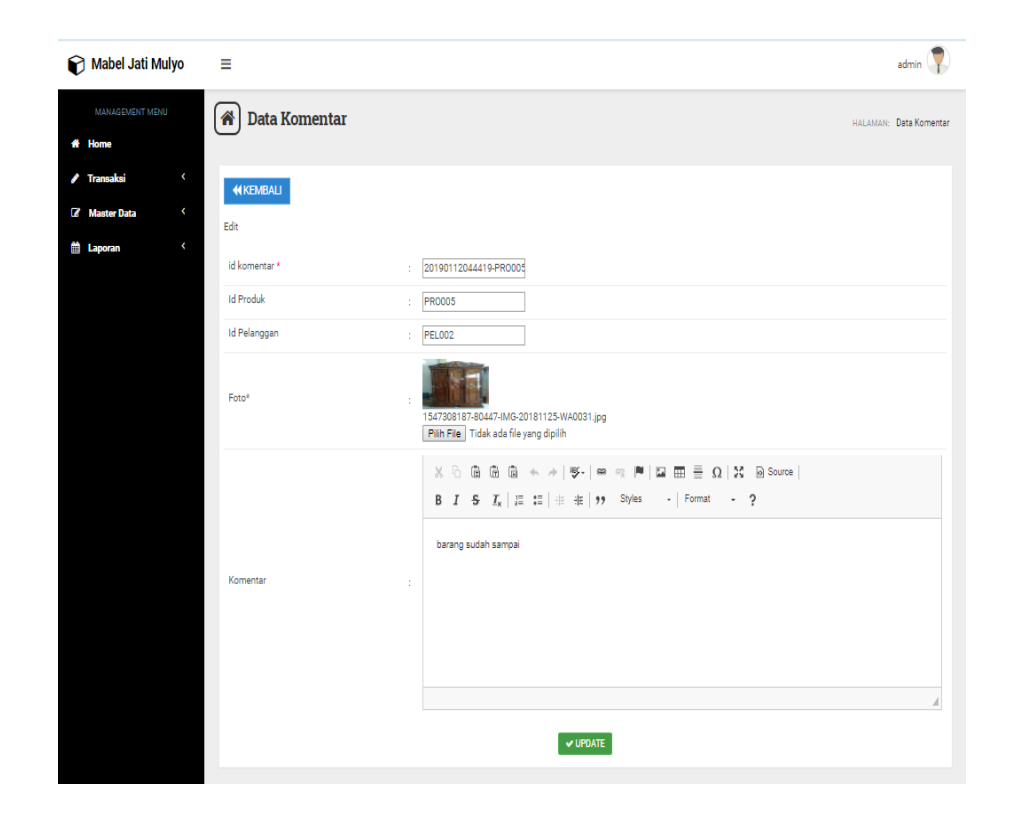

#### **Gambar 5.18 Tampilan Input Form Edit Komentar**

7. Tampilan Menu Ongkir

Tampilan Menu Ongkir merupakan hasil dari rencana atau kerangka dasar yang telah penulis desain sebelumnya pada tahap ini menu telah diberi bahasa perograman sehingga dapat berfungsi, dengan tujuan agar rencana desain awal sesuai dengan program yang telah dibuat.

a. Tampilan Input Form Menu Ongkir

Tampilan input form menu Ongkir digunakan untuk mengintegrasikan semua fungsi-fungsi yang dibutuhkan untuk melakukan pengolahan atau menampilkan data Ongkir. Berikut merupakan Tampilan Ongkir :

| Mabel Jati Mulyo                             | Ξ                                                    |                        |                     |            |           | admin                |  |  |  |  |
|----------------------------------------------|------------------------------------------------------|------------------------|---------------------|------------|-----------|----------------------|--|--|--|--|
| MANAGEMENT MENU<br># Home                    | $\hat{\mathbf{n}}$<br>Data Ongkir                    |                        |                     |            |           | HALAMAN: Data Ongkir |  |  |  |  |
| / Transaksi<br>K                             | $C$ Refresh<br><b>O</b> Tambah                       |                        |                     |            |           |                      |  |  |  |  |
| <b>Z</b> Master Data<br>K<br>th Laporan<br>K | Berdasarkan: id_ongkir                               | $\overline{\mathbf v}$ |                     |            |           |                      |  |  |  |  |
|                                              | Pencarian<br>Action                                  | No                     | Q Cari<br>Id ongkir | Kurir      | Tujuan    | Biaya                |  |  |  |  |
|                                              | <b>IZ</b> Edit<br>$\pmb{\times}$ Hapus<br>i Detail   | 1                      | ONG001              | Jati Mulyo | Bungo     | 45000                |  |  |  |  |
|                                              | <b>IZ</b> Edit<br>${\pmb{\times}}$ Hapus<br>i Detail | $\overline{2}$         | <b>ONG002</b>       | Jati Mulyo | Bangko    | 45000                |  |  |  |  |
|                                              | <b>CZ</b> Edit<br>$\pmb{\times}$ Hapus<br>i Detail   | 3                      | <b>ONG004</b>       | Jati Mulyo | Palembang | 50000                |  |  |  |  |
|                                              | Jumlah 3 data, Halaman 1 Dari 1 Halaman              |                        |                     |            |           |                      |  |  |  |  |
|                                              | « sebelumnya<br>berikutnya »<br>$\mathbf{1}$         |                        |                     |            |           |                      |  |  |  |  |
|                                              |                                                      |                        |                     |            |           |                      |  |  |  |  |
|                                              |                                                      |                        |                     |            |           |                      |  |  |  |  |

**Gambar 5.19 Tampilan Input Form Menu Ongkir** 

b. Tampilan Input Form Tambah Ongkir

Tampilan input form Tambah Ongkir digunakan untuk menambah data-data yang dibutuhkan untuk melakukan pengolahan atau menampilkan data Ongkir. Berikut merupakan Tampilan Ongkir :

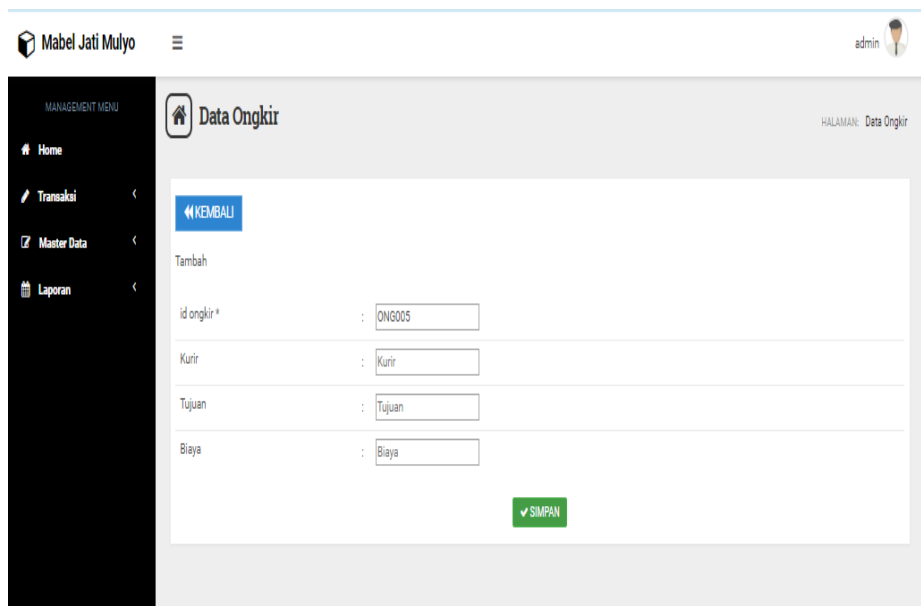

**Gambar 5.20 Tampilan Input Form Tambah Ongkir**

c. Tampilan Input Form Edit Ongkir

Tampilan input form Edit Ongkir digunakan untuk memodifikasi datadata yang dibutuhkan untuk melakukan pengolahan atau menampilkan data Ongkir. Berikut merupakan Tampilan Ongkir :

| Mabel Jati Mulyo                                 | Ξ                        |                    | admin V              |
|--------------------------------------------------|--------------------------|--------------------|----------------------|
| MANAGEMENT MENU                                  | <sup>8</sup> Data Ongkir |                    | HALAMAN: Data Ongkir |
| # Home                                           |                          |                    |                      |
| / Transaksi<br>$\overline{\phantom{a}}$          | <b>NKEMBALI</b>          |                    |                      |
| <b>Z</b> Master Data<br>$\overline{\phantom{a}}$ | Edit                     |                    |                      |
| ttle Laporan<br>×                                | id ongkir*               | <b>ONG001</b><br>÷ |                      |
|                                                  | Kurin                    | Jati Mulyo<br>÷.   |                      |
|                                                  | Tujuan                   | ł.<br>Bungo        |                      |
|                                                  | Biaya                    | 45000<br>÷.        |                      |
|                                                  |                          | $\times$ update    |                      |
|                                                  |                          |                    |                      |

**Gambar 5.21 Tampilan Input Form Edit Ongkir**

8. Tampilan Menu Pelanggan

Tampilan Menu Pelanggan merupakan hasil dari rencana atau kerangka dasar yang telah penulis desain sebelumnya pada tahap ini menu telah diberi bahasa perograman sehingga dapat berfungsi, dengan tujuan agar rencana desain awal sesuai dengan program yang telah dibuat.

a. Tampilan Input Form Menu Pelanggan

Tampilan input form menu Pelanggan digunakan untuk mengintegrasikan semua fungsi-fungsi yang dibutuhkan untuk melakukan pengolahan atau menampilkan data Pelanggan. Berikut merupakan Tampilan Pelanggan :

| Mabel Jati Mulyo                                        |        | Ξ                                                                                                    |                |                               |                       |               |                            |                   |                     |                        | admin                               |
|---------------------------------------------------------|--------|----------------------------------------------------------------------------------------------------|----------------|-------------------------------|-----------------------|---------------|----------------------------|-------------------|---------------------|------------------------|-------------------------------------|
| MANAGEMENT MENU<br># Home                               |        | 备<br>Data Pelanggan                                                                                         |                |                               |                       |               |                            |                   |                     |                        | HALAMAN: Data Pelanggan             |
| $\blacktriangleright$ Transaksi<br><b>Z</b> Master Data | ×<br>× | $C$ Refresh<br><b>C</b> Tambah                                                                              |                |                               |                       |               |                            |                   |                     |                        |                                     |
| <b>M</b> Laporan                                        |        | id_pelanggan<br>Berdasarkan:<br>Pencarian                                                                   | ۰<br>Q Cari    |                               |                       |               |                            |                   |                     |                        |                                     |
|                                                         |        | Action<br><b>EZ</b> Edit<br><b>x</b> Hapus<br>i Detail                                                      | <b>No</b><br>1 | Id pelanggan<br><b>PEL001</b> | Nama pelanggan<br>123 | Alamat<br>123 | Jenis kelamin<br>laki-laki | No telepon<br>123 | Email<br>123        | <b>Username</b><br>123 | Password<br>202cb962ac59075b964b071 |
|                                                         |        | <b>DY Edit</b><br><b>x</b> Hapus<br>i Detail                                                                | $\overline{2}$ | <b>PEL002</b>                 | intan                 | jambi         | perempuan                  | 2147483647        | isagita22@gmail.com | intan                  | b1098cab9c2db3eb9f576eb             |
|                                                         |        | $\overline{4}$<br>Jumlah 2 data, Halaman 1 Dari 1 Halaman<br>« sebelumnya<br>berikutnya »<br>$\blacksquare$ |                |                               |                       |               |                            |                   |                     |                        | $\blacktriangleright$               |

**Gambar 5.22 Tampilan Input Form Menu Pelanggan** 

b. Tampilan Input Form Tambah Pelanggan

Tampilan input form Tambah Pelanggan digunakan untuk menambah data-data yang dibutuhkan untuk melakukan pengolahan atau menampilkan data Pelanggan. Berikut merupakan Tampilan Pelanggan

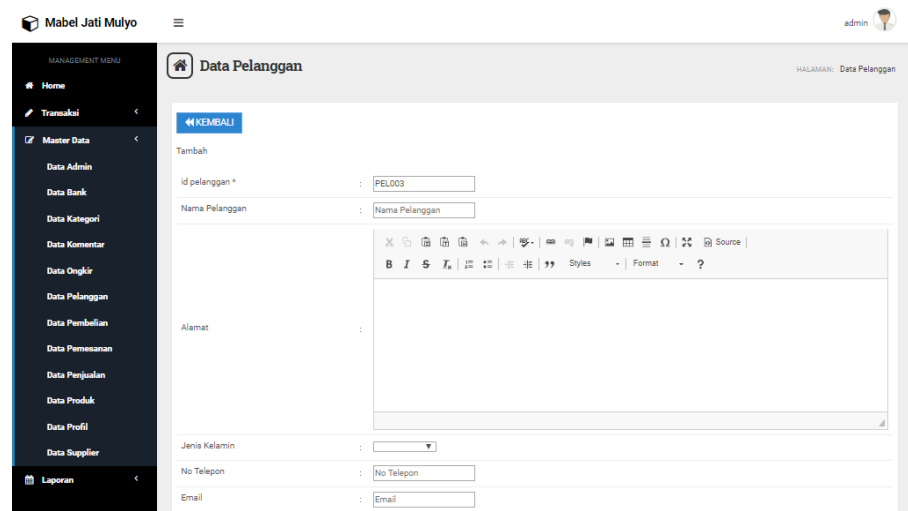

**Gambar 5.23 Tampilan Input Form Tambah Pelanggan**

c. Tampilan Input Form Edit Pelanggan

Tampilan input form Edit Pelanggan digunakan untuk memodifikasi data-data yang dibutuhkan untuk melakukan pengolahan atau menampilkan data Pelanggan. Berikut merupakan Tampilan Pelanggan

| Mabel Jati Mulyo                                                                                                 | $\equiv$                         |                                                                                                    | admin                   |
|----------------------------------------------------------------------------------------------------|----------------------------------|----------------------------------------------------------------------------------------------------|-------------------------|
| <b>MANAGEMENT MENU</b><br># Home                                                                                 | <b>A</b> Data Pelanggan          |                                                                                                    | HALAMAN: Data Pelanggan |
| / Transaksi<br>$\hat{\textbf{v}}$<br>Master Data<br>$\hat{\textbf{C}}$<br><b>台 Laporan</b><br>$\hat{\textbf{v}}$ | <b>KEMBALI</b><br>Edit           |                                                                                                    |                         |
|                                                                                                    | id pelanggan *<br>Nama Pelanggan | <b>PEL001</b><br>÷.<br>123<br>÷.                                                                                                    |                         |
|                                                                                                    | Alamat                           | $\mathbb{X} \stackrel{\frown}{\oplus} \stackrel{\frown}{\oplus} \stackrel{\frown}{\oplus} \stackrel{\frown}{\oplus} \cdots \stackrel{\frown}{\oplus} \mathbb{V} \rightarrow \mathbb{V} \rightarrow \mathbb{$<br>123<br>÷ |                         |
|                                                                                                    | Jenis Kelamin                    | - laki-laki - <b>v</b><br>÷.                                                                                                    |                         |
|                                                                                                    | No Telepon                       | 123<br>÷.                                                                                                    |                         |
|                                                                                                    | Email                            | 123<br>÷.                                                                                                    |                         |
|                                                                                                    | Username<br>Danamood             | 123<br>÷<br>r.                                                                                                    |                         |

**Gambar 5.24 Tampilan Input Form Edit Pelanggan**

9. Tampilan Menu Pembelian

Tampilan Menu Pembelian merupakan hasil dari rencana atau kerangka dasar yang telah penulis desain sebelumnya pada tahap ini menu telah diberi bahasa perograman sehingga dapat berfungsi, dengan tujuan agar rencana desain awal sesuai dengan program yang telah dibuat.

a. Tampilan Input Form Menu Pembelian

Tampilan input form menu Pembelian digunakan untuk mengintegrasikan semua fungsi-fungsi yang dibutuhkan untuk melakukan pengolahan atau menampilkan data Pembelian. Berikut merupakan Tampilan Pembelian :

| Mebel Jati Mulyo                                                         |            | $\equiv$                                                 |                |                          |                          |                   |                    |                        |                  |                |        |            | admin $\qquad \qquad \bullet$ |
|--------------------------------------------------------------------------|------------|----------------------------------------------------------|----------------|--------------------------|--------------------------|-------------------|--------------------|------------------------|------------------|----------------|--------|------------|-------------------------------|
| MANAGEMENT MENU<br><b>Data Pembelian</b><br>省<br>HALAMAN: Data Pembelian |            |                                                          |                |                          |                          |                   |                    |                        |                  |                |        |            |                               |
| # Home                                                                   |            |                                                          |                |                          |                          |                   |                    |                        |                  |                |        |            |                               |
| / Transaksi                                                              | $\epsilon$ | $\sigma$ Refresh<br><b>El</b> Tambah                     |                |                          |                          |                   |                    |                        |                  |                |        |            |                               |
| Cif Master Data                                                          | $\epsilon$ |                                                          |                |                          |                          |                   |                    |                        |                  |                |        |            |                               |
| <b>M</b> Laporan                                                         | ٠          | id_pembelian<br>Berdasarkan<br>Pencarian                 |                | $\blacksquare$<br>Q Cari |                          |                   |                    |                        |                  |                |        |            |                               |
|                                                                          |            | Action                                                   | No.            | Id pembelian             | Kode transaksi pembelian | Tanggal pembelian | <b>Id supplier</b> | Nama                   | <b>Id</b> produk | Nama<br>Produk | Jumlah | Harga beli | Harg                          |
|                                                                          |            | <b>SE Hapus</b><br>4 Detail<br><b>CP Bath</b>            |                | PEM001                   | 1122334455               | 18 Januari 2019   | SUP001             | Mebel<br>Putra<br>Jaya | PRO013           | JMTT002        |        | 5000000    | 500                           |
|                                                                          |            | <b>&amp; Detail</b><br><b>* Hapus</b><br><b>Cit Edit</b> | $\overline{2}$ | PEM002                   | 1111113388               | 18 Januari 2019   | SUP002             | Creative<br>Mebel      | PR0007           | JMK004         |        | 8000000    | 8001                          |
|                                                                          |            | <b>M Hapus</b><br><b>&amp; Detail</b><br><b>CP Edit</b>  | $\alpha$       | PEM003                   | 5577998833               | 18 Januari 2019   | <b>SUPO03</b>      | Indo<br>Mebel<br>Jaya  | <b>PR0001</b>    | JMK001         |        | 2700000    | 270                           |
|                                                                          |            | ¥<br>Jumlah 3 data, Halaman 1 Dari 1 Halaman.            |                |                          |                          |                   |                    |                        |                  |                |        |            | $\bullet$                     |

**Gambar 5.25 Tampilan Input Form Menu Pembelian** 

b. Tampilan Input Form Tambah Pembelian

Tampilan input form Tambah Pembelian digunakan untuk menambah data-data yang dibutuhkan untuk melakukan pengolahan atau menampilkan data Pembelian. Berikut merupakan Tampilan Pembelian :

| Mabel Jati Mulyo                             | Ξ                           |                                 | admin L                 |
|----------------------------------------------|-----------------------------|---------------------------------|-------------------------|
| MANAGEMENT MENU<br># Home                    | <b>Data Pembelian</b><br>ſѦ |                                 | HALAMAN: Data Pembelian |
| <b>/ Transaksi</b><br>¢                      | <b>NKEMBALI</b>             |                                 |                         |
| <b>Z</b> Master Data<br>×.                   | Tambah                      |                                 |                         |
| <b>M</b> Laporan<br>$\overline{\phantom{a}}$ | id pembelian *              | PEM001<br>÷                     |                         |
|                                              | Kode Transaksi Pembelian    | Kode Transaksi Pembelian<br>÷   |                         |
|                                              | <b>Tanggal Pembelian</b>    | 18/01/2019<br>ċ.                |                         |
|                                              | <b>Id Supplier</b>          | Nothing selected<br>×           | $\check{\phantom{a}}$   |
|                                              | <b>Id Produk</b>            | Nothing selected<br>٠           | ۰                       |
|                                              | Jumlah                      | Jumlah<br>ł.                    |                         |
|                                              | Harga Beli                  | Harga Beli<br>÷                 |                         |
|                                              | Harga Jual                  | Harga Jual<br>ł.                |                         |
|                                              | Status                      | $\boldsymbol{\mathrm{v}}$<br>÷. |                         |
|                                              |                             | $\vee$ SIMPAN                   |                         |

**Gambar 5.26 Tampilan Input Form Tambah Pembelian**

c. Tampilan Input Form Edit Pembelian

Tampilan input form Edit Pembelian digunakan untuk memodifikasi data-data yang dibutuhkan untuk melakukan pengolahan atau menampilkan data Pembelian. Berikut merupakan Tampilan Pembelian :

| Mabel Jati Mulyo                                                          | Ξ                                                                                                    | admin $\begin{pmatrix} 1 \\ 1 \end{pmatrix}$                                                                                                    |
|---------------------------------------------------------------------------|----------------------------------------------------------------------------------------------------|----------------------------------------------------------------------------------------------------|
| MANAGEMENT MENU<br># Home                                                 | $\left  \cdot \right $<br><b>Data Pembelian</b>                                                                                                    | HALAMAN: Data Pembelian                                                                                                    |
| <b><i>A</i></b> Transaksi<br>×<br>Master Data<br>$\overline{\phantom{a}}$ | <b>NKEMBALI</b><br>Tambah                                                                                                    |                                                                                                    |
| <b>M</b> Laporan<br>٠                                                     | id pembelian *<br>Kode Transaksi Pembelian<br><b>Tanggal Pembelian</b><br><b>Id Supplier</b><br><b>Id Produk</b><br>Jumlah<br>Harga Beli<br>Harga Jual<br>Status | PEM001<br>×<br>Kode Transaksi Pembelian<br>÷<br>18/01/2019<br>ċ.<br>Nothing selected<br>$\check{\phantom{a}}$<br>×<br>Nothing selected<br>$\cdot$<br>Jumlah<br>÷<br>Harga Beli<br>ł.<br>Harga Jual<br>÷.<br>$\boldsymbol{\mathrm{v}}$<br>÷.<br>$\vee$ SIMPAN |

**Gambar 5.27 Tampilan Input Form Edit Pembelian**

10. Tampilan Menu Pemesanan

Tampilan Menu Pemesanan merupakan hasil dari rencana atau kerangka dasar yang telah penulis desain sebelumnya pada tahap ini menu telah diberi bahasa perograman sehingga dapat berfungsi, dengan tujuan agar rencana desain awal sesuai dengan program yang telah dibuat.

a. Tampilan Input Form Menu Pemesanan

Tampilan input form menu Pemesanan digunakan untuk mengintegrasikan semua fungsi-fungsi yang dibutuhkan untuk melakukan pengolahan atau menampilkan data Pemesanan. Berikut merupakan Tampilan Pemesanan :

| Mabel Jati Mulyo                    |                                            | $\equiv$                                                  |                |                        |                          |                          |                    |                                 |                                | $admin$ $\left( \frac{1}{1} \right)$ |
|-------------------------------------|--------------------------------------------|-----------------------------------------------------------|----------------|------------------------|--------------------------|--------------------------|--------------------|---------------------------------|--------------------------------|--------------------------------------|
| <b>MANAGEMENT MENU</b><br># Home    |                                            | 合<br><b>Data Pemesanan</b>                                |                |                        |                          |                          |                    |                                 | <b>HALAMAN: Data Pemesanan</b> |                                      |
| <b>Transaksi</b>                    | ¢                                          | $C$ Refresh                                               |                |                        |                          |                          |                    |                                 |                                |                                      |
| <b>Z</b> Master Data<br>tth Laporan | ¢<br>id_pemesanan<br>Berdasarkan<br>۰<br>× |                                                           |                |                        |                          |                          |                    |                                 |                                |                                      |
|                                     |                                            | Pencarian<br>Action                                       | No             | Q Cari<br>Id pemesanan | Kode transaksi penjualan | <b>Tanggal pemesanan</b> | <b>Total bayar</b> | Tanggal upload bukti pembayaran | Foto bukti pembayaran          | No telepo                            |
|                                     |                                            | telah<br>i Detail<br>dikonfirmasi                         | Ŧ.             | <b>PEM001</b>          | 20190112044419           | 12 Januari 2019          | 9000000            | 12 Januari 2019                 | 68                             | 2147.                                |
|                                     |                                            | telah<br>i Detail<br>dikonfirmasi                         | $\overline{2}$ | <b>PEM002</b>          | 20190117030441           | 17 Januari 2019          | 6000000            | 17 Januari 2019                 | (48)                           | 2147.                                |
|                                     |                                            | $\overline{a}$<br>Jumlah 2 data, Halaman 1 Dari 1 Halaman |                |                        |                          |                          |                    |                                 |                                | Þ.                                   |
|                                     |                                            | « sebelumnya                                              | berikutnya »   |                        |                          |                          |                    |                                 |                                |                                      |

**Gambar 5.28 Tampilan Input Form Menu Pemesanan** 

b. Tampilan Input Form Tambah Pemesanan

Tampilan input form Tambah Pemesanan digunakan untuk menambah data-data yang dibutuhkan untuk melakukan pengolahan atau menampilkan data Pemesanan. Berikut merupakan Tampilan Pemesanan :

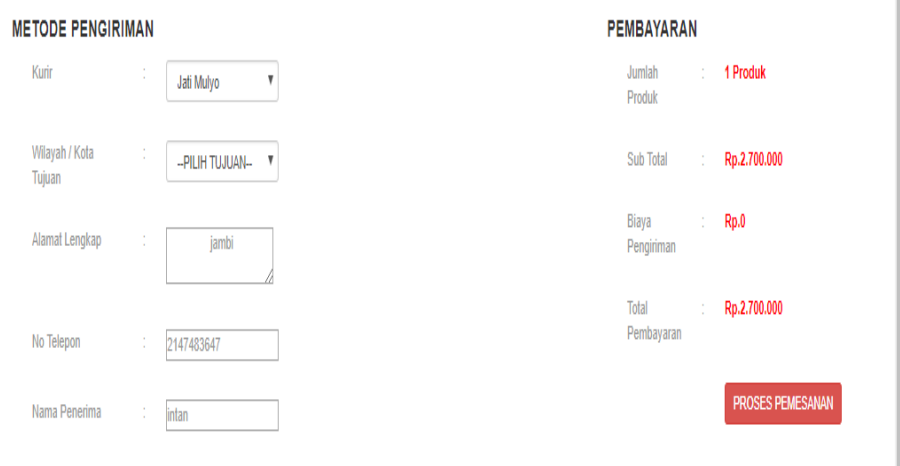

**Gambar 5.29 Tampilan Input Form Tambah Pemesanan**

c. Tampilan Input Form Edit Pemesanan

Tampilan input form Edit Pemesanan digunakan untuk memodifikasi data-data yang dibutuhkan untuk melakukan pengolahan atau menampilkan data Pemesanan. Berikut merupakan Tampilan Pemesanan :

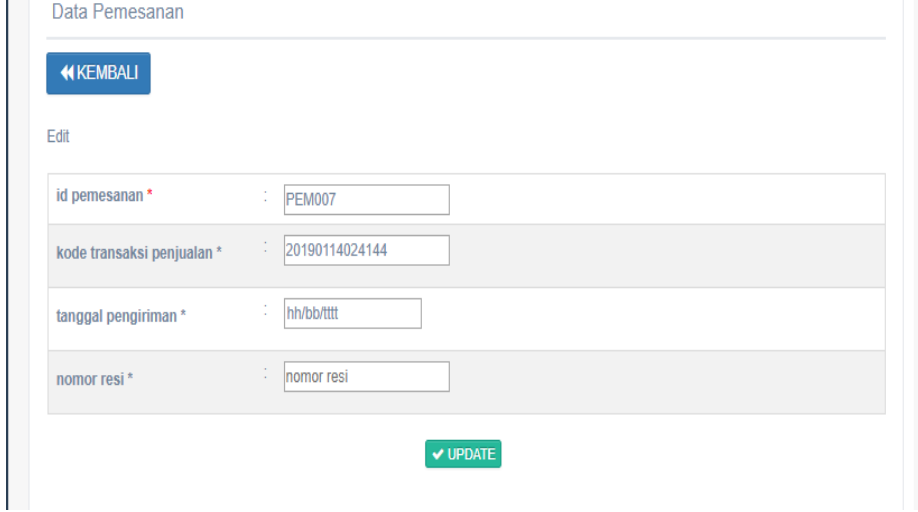

**Gambar 5.30 Tampilan Input Form Edit Pemesanan**

11. Tampilan Menu Penjualan

Tampilan Menu Penjualan merupakan hasil dari rencana atau kerangka dasar yang telah penulis desain sebelumnya pada tahap ini menu telah diberi bahasa perograman sehingga dapat berfungsi, dengan tujuan agar rencana desain awal sesuai dengan program yang telah dibuat.

a. Tampilan Input Form Menu Penjualan

Tampilan input form menu Penjualan digunakan untuk mengintegrasikan semua fungsi-fungsi yang dibutuhkan untuk melakukan pengolahan atau menampilkan data Penjualan. Berikut merupakan Tampilan Penjualan :

| <b>Mabel Jati Mulyo</b><br>ᠹ                         | Ξ                                                                                   |                |                          |                          |                   |               |                    |                  |                         |                         | admin   |                       |
|------------------------------------------------------|-------------------------------------------------------------------------------------|----------------|--------------------------|--------------------------|-------------------|---------------|--------------------|------------------|-------------------------|-------------------------|---------|-----------------------|
| MANAGEMENT MENU<br># Home                            | Data Penjualan<br>合                                                                 |                |                          |                          |                   |               |                    |                  |                         | HALAMAN: Data Penjualan |         |                       |
| <b>/ Transaksi</b><br>×<br><b>Z</b> Master Data<br>¢ | <b>D</b> Tambah<br>$C$ Refresh<br>id_penjualan<br>Berdasarkan                       |                | $\overline{\phantom{a}}$ |                          |                   |               |                    |                  |                         |                         |         |                       |
| <b>Laporan</b><br>¢                                  | Pencarian<br>Action                                                                 | No             | Q Cari<br>Id penjualan   | Kode transaksi penjualan | Tanggal penjualan | Id pelanggan  | Nama               | <b>Id</b> produk | Nama                    | Jumlah Harga            |         | Catat                 |
|                                                      | <b>E</b> Edit <b>x</b> Hapus<br><b>i</b> Detail                                     | ٠              | PEN001                   | 20190112044419           | 12 Januari 2019   | <b>PEL002</b> | Pelanggan<br>intan | <b>PRO005</b>    | Produk<br><b>JML002</b> | $\mathbf{1}$            | 9000000 |                       |
|                                                      | DZ Edit<br><b>x</b> Hapus<br>i Detail                                               | $\overline{2}$ | PEN002                   | 20190117030441           | 17 Januari 2019   | <b>PEL002</b> | intan              | PR0010           | lemari                  | 1                       | 6000000 |                       |
|                                                      | $\left($<br>Jumlah 2 data, Halaman 1 Dari 1 Halaman<br>berikutnya »<br>« sebelumnya |                |                          |                          |                   |               |                    |                  |                         |                         |         | $\blacktriangleright$ |

**Gambar 5.31 Tampilan Input Form Menu Penjualan** 

b. Tampilan Input Form Tambah Penjualan

Tampilan input form Tambah Penjualan digunakan untuk menambah data-data yang dibutuhkan untuk melakukan pengolahan atau menampilkan data Penjualan. Berikut merupakan Tampilan Penjualan :

| <b>MANAGEMENT MENU</b><br><b><sup>8</sup></b> Data Penjualan<br>HALAMAN: Data Penjualan<br># Home<br>$\epsilon$<br>$F$ Transaksi<br><b>44 KEMBALI</b><br>$\epsilon$<br>C Master Data<br>Tambah<br>$\epsilon$<br><b>M</b> Laporan<br>id penjualan *<br>PEN003<br>÷.<br>Kode Transaksi Penjualan<br>Kode Transaksi Penjualan<br>×.<br><b>Tanggal Penjualan</b><br>18/01/2019<br>٠<br>Nothing selected<br>Id Pelanggan<br>$\;$<br><b>Id Produk</b><br>Nothing selected<br>$\;$<br>Jumlah<br>Jumlah<br>÷.<br>Harga<br>Harga<br>÷.<br>$\mathbb{X} \, \odot \, \widehat{\boxplus} \, \widehat{\boxplus} \, \widehat{\boxplus} \, \, \wedge \, \rightarrow \,  \, \mathfrak{S}^{\perp}  \, \text{ on } \, \otimes \,  \mathfrak{M}  \, \boxplus\, \boxplus\, \widehat{\boxplus} \, \, \widehat{\boxplus} \, \, \Omega\,  \, \mathbb{M}  \, \boxplus\, \mathrm{Source}  \, \mathcal{M}  \, \mathcal{M}  \, \mathcal{M}  \, \mathcal{M}  \, \mathcal{M}  \, \mathcal{M}  \, \mathcal{M}  \, \mathcal{M}$<br>B <i>I</i> & <i>I</i> <sub>x</sub>   II II   ii   ii   99 Styles -   Format - ?<br>Catatan<br>$\sim$<br>Status<br>$\overline{\mathbf{v}}$<br>$\sim$<br>$\vee$ SIMPAN |                  |          |                                                              |
|----------------------------------------------------------------------------------------------------|------------------|----------|--------------------------------------------------------------|
|                                                                                                    | Mabel Jati Mulyo | $\equiv$ | admin $\bigcirc$ $\bigcirc$ $\bigcirc$ $\bigcirc$ $\bigcirc$ |
|                                                                                                    |                  |          |                                                              |
|                                                                                                    |                  |          |                                                              |
|                                                                                                    |                  |          |                                                              |
|                                                                                                    |                  |          |                                                              |
|                                                                                                    |                  |          |                                                              |
|                                                                                                    |                  |          |                                                              |

**Gambar 5.32 Tampilan Input Form Tambah Penjualan**

c. Tampilan Input Form Edit Penjualan

Tampilan input form Edit Penjualan digunakan untuk memodifikasi data-data yang dibutuhkan untuk melakukan pengolahan atau menampilkan data Penjualan. Berikut merupakan Tampilan Penjualan :

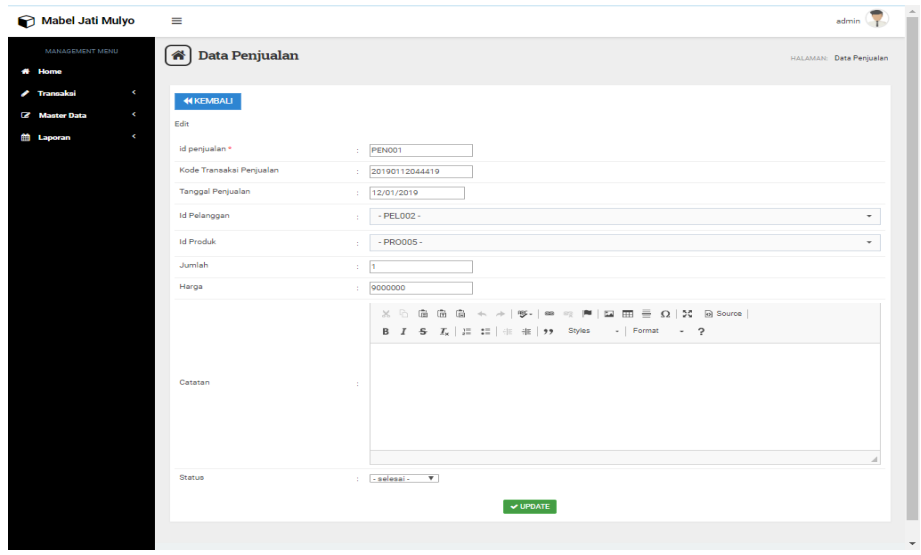

**Gambar 5.33 Tampilan Input Form Edit Penjualan**

12. Tampilan Menu Produk

Tampilan Menu Produk merupakan hasil dari rencana atau kerangka dasar yang telah penulis desain sebelumnya pada tahap ini menu telah diberi bahasa perograman sehingga dapat berfungsi, dengan tujuan agar rencana desain awal sesuai dengan program yang telah dibuat.

a. Tampilan Input Form Menu Produk

Tampilan input form menu Produk digunakan untuk mengintegrasikan semua fungsi-fungsi yang dibutuhkan untuk melakukan pengolahan atau menampilkan data Produk. Berikut merupakan Tampilan Produk :

| Mabel Jati Mulyo                                         | ≡                                                                                                    |                                |                                |                         |                                |                  |                    |                               |                    |                    |                      |            | admin (              |
|----------------------------------------------------------|----------------------------------------------------------------------------------------------------|--------------------------------|--------------------------------|-------------------------|--------------------------------|------------------|--------------------|-------------------------------|--------------------|--------------------|----------------------|------------|----------------------|
| <b>MANAGEMENT MENU</b><br># Home                         | $\bullet$<br><b>Data Produk</b>                                                                             |                                |                                |                         |                                |                  |                    |                               |                    |                    |                      |            | HALAMAN: Data Produk |
| ٠<br><b>Transaksi</b><br>٠<br>×.<br><b>Z</b> Master Data | <b>C</b> Refresh<br><b>C</b> Tambah<br>id_produk<br>Berdasarkan:                                            |                                | ۰                              |                         |                                |                  |                    |                               |                    |                    |                      |            |                      |
| ×.<br><b>th</b> Laporan                                  | Pencarian<br><b>Action</b>                                                                                  | No                             | Q Cari<br><b>Id produk</b>     | Nama produk             | Merk                           | Kategori         | <b>Diskon</b>      | Jumlah                        | Harga beli         | Harga jual         | Foto                 | Keterangan | <b>Berat barang</b>  |
|                                                          | <b>Diff</b> Edit<br><b>* Hapus</b><br><b>&amp; Detail</b><br>DY Edit<br><b>A</b> Detail<br><b>* Hapus</b>   | $\mathbf{I}$<br>$\overline{2}$ | <b>PR0001</b><br><b>PR0002</b> | JMK001<br>JMK002        | JMK001<br><b>JMK002</b>        | Kursi<br>Kurol   | $\circ$<br>$\circ$ | $\mathbf 2$<br>$\overline{2}$ | 2500000<br>2000000 | 2700000<br>2800000 | <b>May</b><br>a bara |            | 'n.<br>$\mathbf{1}$  |
|                                                          | <b>i</b> Detail<br>Di Edit<br><b>x</b> Hapus<br>DZ Edit<br><b>i</b> Detail<br><b>x</b> Hapus                | $\overline{\mathbf{3}}$<br>4   | <b>PRO003</b><br><b>PR0004</b> | JMK003<br>JML001        | JMK003<br>JML001               | Kurai<br>Lemari  | $\circ$<br>$\circ$ | 3<br>$\Delta$                 | 3000000<br>7000000 | 3400000<br>7500000 | 四<br><b>Contract</b> |            | п.<br>$\mathbf{1}$   |
|                                                          | DZ Edit<br><b>i</b> Detail<br><b>x</b> Hapus<br>DY Edit<br><b>i</b> Detail<br><b>* Heous</b>                | 5<br>6                         | <b>PR0005</b><br><b>PR0006</b> | JML002<br>JML003        | <b>JML002</b><br><b>JML003</b> | Lemari<br>Lemari | $\circ$<br>$\circ$ | 1.<br>з                       | 8000000<br>7000000 | 9000000<br>7300000 | - 13<br>- 11         |            | 1<br>л               |
|                                                          | DY Edit<br><b>&amp; Detail</b><br>* Hopus<br><b>Diff</b> Edit<br>& Detail<br><b>x</b> Hapus                 | $\overline{7}$<br>8            | <b>PR0007</b><br><b>PRO008</b> | JMK004<br><b>JMK005</b> | JMK004<br><b>JMK005</b>        | Kursi<br>Kuroi   | $\circ$<br>$\circ$ | 1<br>$\mathbf{1}$             | 6700000<br>8000000 | 8000000<br>8500000 | - 2<br>산장            |            | $\mathbf{1}$<br>-1   |
|                                                          | <b>i</b> Detail<br><b>DZ</b> Edit<br><b>x</b> Hapus<br><b>EXT Edit</b><br><b>i</b> Detail<br><b>x</b> Hapus | 9<br>10                        | <b>PR0009</b><br><b>PR0010</b> | JMK006<br>lemari        | <b>JMK006</b><br>lemari        | Kurai<br>Lemari  | $\circ$<br>50      | 1<br>$\overline{2}$           | 8000000<br>5000000 | 9000000<br>6000000 | や<br><b>Concert</b>  |            | 1<br>$\mathbf{I}$    |
|                                                          | Jumlah 10 data, Halaman 1 Dari 1 Halaman<br>« sebelumnya<br>berikutnya »                                    |                                |                                |                         |                                |                  |                    |                               |                    |                    |                      |            |                      |

**Gambar 5.34 Tampilan Input Form Menu Produk** 

b. Tampilan Input Form Tambah Produk

Tampilan input form Tambah Produk digunakan untuk menambah data-data yang dibutuhkan untuk melakukan pengolahan atau menampilkan data Produk. Berikut merupakan Tampilan Produk :

| Mabel Jati Mulyo                                                                              | $\equiv$                                                 |                                                                                                    | $admin$ $\left( \begin{array}{c} 1 \end{array} \right)$ |
|-----------------------------------------------------------------------------------------------|----------------------------------------------------------|----------------------------------------------------------------------------------------------------|---------------------------------------------------------|
| <b>MANAGEMENT MENU</b><br># Home                                                              | <b>A</b> Data Produk                                     |                                                                                                    | HALAMAN: Data Produk                                    |
| $\blacktriangleright$ Transaksi<br>$\hat{\mathbf{r}}$<br>$\hat{\phantom{a}}$<br>C Master Data | <b>44 KEMBALI</b><br>Tambah                              |                                                                                                    |                                                         |
| $\epsilon$<br><b>M</b> Laporan                                                                | id produk *<br>Nama Produk<br>Merk<br>Kategori<br>Diskon | <b>PR0011</b><br>÷.<br>Nama Produk<br>х.<br>Merk<br>$\mathcal{L}^{\mathcal{L}}$<br>$\mathbf{v}$<br>÷.<br>Diskon<br>H.                                     |                                                         |
|                                                                                               | Jumlah<br><b>Harga Beli</b><br>Harga Jual<br>Foto        | Jumlah<br>÷.<br>Harga Beli<br>ł.<br><b>Harga Jual</b><br>Pilh File Tidak ada file yang dipilih<br>$\mathcal{L}$ .                                         |                                                         |
|                                                                                               | Keterangan                                               | B $I$ 5 $T_n$ $ $ $\equiv$ $\pm$ $\equiv$ $ $ $\equiv$ $\pm$ $ $ $\rightarrow$ $\equiv$ Styles $\rightarrow$ $ $ Format $\rightarrow$ $\rightarrow$<br>31 |                                                         |
|                                                                                               | <b>Berat Barang</b>                                      | <b>Berat Barang</b><br>×.                                                                                                    |                                                         |

**Gambar 5.35 Tampilan Input Form Tambah Produk**

c. Tampilan Input Form Edit Produk

Tampilan input form Edit Produk digunakan untuk memodifikasi datadata yang dibutuhkan untuk melakukan pengolahan atau menampilkan data Produk. Berikut merupakan Tampilan Produk :

| Mabel Jati Mulyo                                                        | $\equiv$                                              | $admin$ $\binom{1}{1}$                                                                                               |
|-------------------------------------------------------------------------|-------------------------------------------------------|----------------------------------------------------------------------------------------------------|
| <b>MANAGEMENT MENU</b><br># Home                                        | $\left[\stackrel{\frown}{\bullet}\right]$ Data Produk | HALAMAN: Data Produk                                                                                                 |
| À<br><b>/ Transaksi</b><br><b>BY</b> Master Data<br>$\hat{\phantom{a}}$ | <b>KKEMBALI</b>                                       |                                                                                                    |
| <b>th</b> Laporan<br>$\overline{\phantom{a}}$                           | Edit<br>id produk *                                   | : PR0001                                                                                                    |
|                                                                         | Nama Produk                                           | JMK001<br>÷.                                                                                                    |
|                                                                         | Merk<br>Kategori                                      | : JMK001<br>$\mathbf{H} = \mathbf{K}$ ursi - $\mathbf{V}$                                                            |
|                                                                         | Diskon                                                | $\overline{0}$<br>t.                                                                                                 |
|                                                                         | Jumlah                                                | $\overline{2}$<br>÷.                                                                                                 |
|                                                                         | Harga Beli                                            | 2500000<br>÷.                                                                                                    |
|                                                                         | Harga Jual                                            | 2700000<br>÷.                                                                                                    |
|                                                                         | Foto*                                                 | 1547306559-29761-IMG_20181017_143629.jpg<br>Pilh File Tidak ada file yang dipilih                                    |
|                                                                         |                                                       | <b>B</b> $I$ <b>5</b> $I_x$ $\equiv$ $\equiv$ $\equiv$ $\equiv$ $\equiv$ $\rightarrow$ <b>5tyles</b><br>- Format - ? |
|                                                                         | Keterangan                                            | ÷                                                                                                    |

**Gambar 5.36 Tampilan Input Form Edit Produk**

13. Tampilan Menu Profil

Tampilan Menu Profil merupakan hasil dari rencana atau kerangka dasar yang telah penulis desain sebelumnya pada tahap ini menu telah diberi bahasa perograman sehingga dapat berfungsi, dengan tujuan agar rencana desain awal sesuai dengan program yang telah dibuat.

a. Tampilan Input Form Menu Profil

Tampilan input form menu Profil digunakan untuk mengintegrasikan semua fungsi-fungsi yang dibutuhkan untuk melakukan pengolahan atau menampilkan data Profil. Berikut merupakan Tampilan Profil

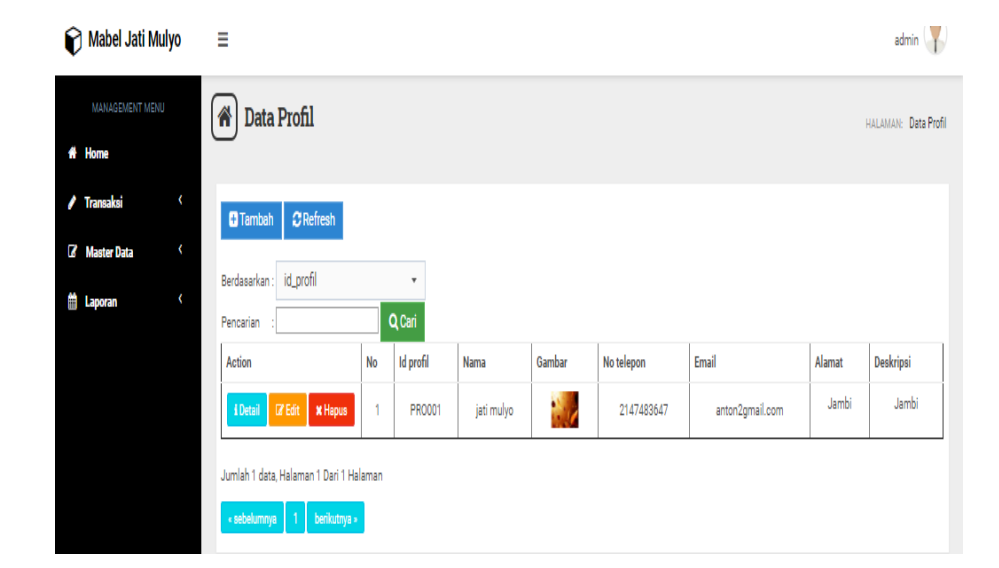

**Gambar 5.37 Tampilan Input Form Menu Profil** 

b. Tampilan Input Form Tambah Profil

Tampilan input form Tambah Profil digunakan untuk menambah datadata yang dibutuhkan untuk melakukan pengolahan atau menampilkan data Profil. Berikut merupakan Tampilan Profil :

| Mabel Jati Mulyo                                                                 | Ξ                                         |                                                                                                    | $\mathsf{admin}(\bigcap \mathsf{admin}(\mathsf{ad})$ |
|----------------------------------------------------------------------------------|-------------------------------------------|----------------------------------------------------------------------------------------------------|------------------------------------------------------|
| MANAGEMENT MENU<br># Home                                                        | <b>A</b> Data Profil                      |                                                                                                    | HALAMAN: Data Profil                                 |
| $\epsilon$<br><b><i>Transaksi</i></b><br>Master Data<br>$\overline{\phantom{a}}$ | <b>KEMBALI</b><br>Tambah                  |                                                                                                    |                                                      |
| <b>曲 Laporan</b><br>$\prec$                                                      | id profil *<br>÷<br>Nama<br>÷             | <b>PRO001</b><br>Nama                                                                                                    |                                                      |
|                                                                                  | Gambar<br>÷.<br>No Telepon<br>Email<br>÷. | Pilih File Tidak ada file yang dipilih<br>No Telepon<br>÷<br>Email                                                                                                    |                                                      |
|                                                                                  | Alamat<br>÷.                              | $\mathbb{X} \oplus \mathsf{B} \oplus \mathsf{B} \ \Leftrightarrow \ \mathbb{A} \   \ \mathbb{S}^{\mathsf{L}} \   \ \mathsf{m} \ \approx \ \mathsf{P} \   \ \mathsf{L} \mathsf{I} \ \overline{\mathsf{m}} \ \equiv \ \Omega \   \ \mathsf{X} \ \ \mathsf{B} \ \mathsf{source} \  $ |                                                      |
|                                                                                  |                                           | $X$ $\odot$ $\ddot{\text{m}}$ $\ddot{\text{m}}$ $\ddot{\text{m}}$ $\sim$ $\rightarrow$ $ \Psi\cdot $ $\gg$ $ \psi\cdot $ $ \Psi\cdot \equiv$ $ \Psi\cdot \equiv$ $\Omega$ $ $ $X$ $\odot$ Source<br>n r r r ist at it de las Cado i Commi<br>$\sim$                               |                                                      |

**Gambar 5.38 Tampilan Input Form Tambah Profil**

c. Tampilan Input Form Edit Profil

Tampilan input form Edit Profil digunakan untuk memodifikasi datadata yang dibutuhkan untuk melakukan pengolahan atau menampilkan data Profil. Berikut merupakan Tampilan Profil :

| Mabel Jati Mulyo                                                          | $\equiv$                                 |                                                                                                    | ź<br>admin $\begin{pmatrix} 1 \\ 1 \end{pmatrix}$ |
|---------------------------------------------------------------------------|------------------------------------------|----------------------------------------------------------------------------------------------------|---------------------------------------------------|
| <b>MANAGEMENT MENU</b><br># Home                                          | Data Profil<br>$\left \mathbf{a}\right $ |                                                                                                    | HALAMAN: Data Profil                              |
| $\sqrt{\phantom{a}}$ Transaksi<br>×<br>$\epsilon$<br><b>8</b> Master Data | <b>KKEMBALI</b><br>Tambah                |                                                                                                    |                                                   |
| $\hat{\textbf{C}}$<br><b>M</b> Laporan                                    | id profil *<br>Nama                      | <b>PRO001</b><br>÷.<br>: Nama                                                                                                    |                                                   |
|                                                                           | Gambar<br>No Telepon                     | Pilh File Tidak ada file yang dipilih<br>$\sim$<br>: No Telepon                                                                                                    |                                                   |
|                                                                           | Email                                    | $\therefore$ Email                                                                                                    |                                                   |
|                                                                           | Alamat                                   | $X$ 0 m m m m $\rightarrow$ $\rightarrow$ $\mid$ % - $\mid$ $\approx$ $\mid$ $\mid$ $\mid$ $\mid$ m $\mid$ $\equiv$ $\Omega$ $\mid$ $X$ $\mid$ $\ge$ source<br><b>B</b> $I$ <b>5</b> $I_x$ $\vert$ $\vert z \vert$ $\vert z \vert$ $\vert \pm \vert z \vert$ $\vert y \rangle$ Styles $\vert \cdot \vert$ Format $\vert \cdot \vert 2$<br>÷. |                                                   |

**Gambar 5.39 Tampilan Input Form Edit Profil**

14. Tampilan Menu Supplier

Tampilan Menu Supplier merupakan hasil dari rencana atau kerangka dasar yang telah penulis desain sebelumnya pada tahap ini menu telah diberi bahasa perograman sehingga dapat berfungsi, dengan tujuan agar rencana desain awal sesuai dengan program yang telah dibuat.

a. Tampilan Input Form Menu Supplier

Tampilan input form menu Supplier digunakan untuk mengintegrasikan semua fungsi-fungsi yang dibutuhkan untuk melakukan pengolahan atau menampilkan data Supplier. Berikut merupakan Tampilan Supplier :

| Mebel Jati Mulyo                   | $\equiv$                                            |                |             |                  |                             |                      | admin                  |
|------------------------------------|-----------------------------------------------------|----------------|-------------|------------------|-----------------------------|----------------------|------------------------|
| MANAGEMENT MENU<br># Home          | 省<br>Data Supplier                                  |                |             |                  |                             |                      | HALAMAN: Data Supplier |
| / Transaksi<br>$\epsilon$          | $\mathcal C$ Refresh<br><b>D</b> Tambah             |                |             |                  |                             |                      |                        |
| <b>Z</b> Master Data<br>$\epsilon$ | Berdasarkan: id_supplier                            |                | ٠           |                  |                             |                      |                        |
| <b>th</b> Laporan                  | Pencarian                                           |                | Q Cari      |                  |                             |                      |                        |
|                                    | Action                                              | No             | Id supplier | Nama             | Alamat                      | Email                | No telepon             |
|                                    | <b>x</b> Hapus<br><b>i</b> Detail<br><b>Circuit</b> |                | SUP001      | Mebel Putra Jaya | Jl. Melati No.01 - Bungo    | Putrajaya@gmail.com  | 2147483647             |
|                                    | <b>A</b> Detail<br><b>x</b> Hapus<br><b>CREdit</b>  | $\,2$          | SUP002      | Creative Mebel   | Jl. Mawar No.11 - Bekasi    | creativemebel11@yaho | 321456                 |
|                                    | <b>GY Edit</b><br><b>*</b> Hapus<br><b>i</b> Detail | $\overline{3}$ | SUP003      | Indo Mebel Jaya  | Jl. Anggrek No.23 - Bandung | indojaya23@yahoo.com | 74321466               |
|                                    | Jumlah 3 data, Halaman 1 Dari 1 Halaman             |                |             |                  |                             |                      |                        |
|                                    | berikutnya »<br>« sebelumnya<br>÷                   |                |             |                  |                             |                      |                        |
|                                    |                                                     |                |             |                  |                             |                      |                        |

**Gambar 5.40 Tampilan Input Form Menu Supplier** 

b. Tampilan Input Form Tambah Supplier

Tampilan input form Tambah Supplier digunakan untuk menambah data-data yang dibutuhkan untuk melakukan pengolahan atau menampilkan data Supplier. Berikut merupakan Tampilan Supplier :

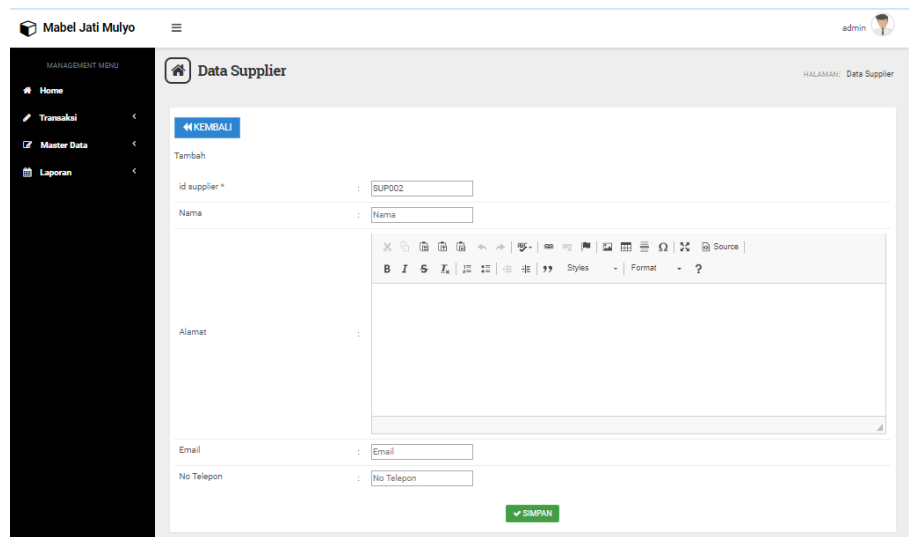

**Gambar 5.41 Tampilan Input Form Tambah Supplier**

c. Tampilan Input Form Edit Supplier

Tampilan input form Edit Supplier digunakan untuk memodifikasi data-data yang dibutuhkan untuk melakukan pengolahan atau menampilkan data Supplier. Berikut merupakan Tampilan Supplier :

| Mabel Jati Mulyo                                                                        | $\equiv$                                 |                                                                                                    | $admin$ $\left($       |
|-----------------------------------------------------------------------------------------|------------------------------------------|----------------------------------------------------------------------------------------------------|------------------------|
| MANAGEMENT MENU<br># Home                                                               | <b>Data Supplier</b><br>备                |                                                                                                    | HALAMAN: Data Supplier |
| ×<br>$\sqrt{\phantom{a}}$ Transaksi<br>Master Data<br>¢<br><b>Ed Laporan</b><br>$\prec$ | <b>NKEMBALI</b><br>Edit<br>id supplier * | <b>SUP001</b><br>÷.                                                                                                    |                        |
|                                                                                         | Nama<br>Alamat<br>Email                  | ÷.<br>anton<br>$\mathbb{X} \, \odot \, \mathop{\bar{\boxplus}}\, \mathop{\bar{\boxplus}}\, \mathop{\bar{\boxplus}}\, \, \mathop{\bar{\boxplus}}\, \, \star \, \Rightarrow \,  \, \mathfrak{P} \cdot   \, \Leftrightarrow \, \approx \,  \mathfrak{P} \,   \, \mathop{\boxplus} \, \mathop{\bar{\boxplus}}\, \mathop{\bar{\boxplus}}\, \mathop{\bar{\boxplus}}\, \Omega \,   \, \mathfrak{X} \,   \, \mathop{\bar{\boxtimes}} \mathrm{Source} \,  $<br>jambi<br>÷.<br>anton2gmail.com<br>÷. |                        |
|                                                                                         | No Telepon                               | 2147483647<br>÷.<br>$\vee$ UPDATE                                                                                                    |                        |

**Gambar 5.42 Tampilan Input Form Edit Supplier**

Implementasi Tampilan Input Khusus Pengunjung Web dan Customer

Tampilan input khusus Pengunjung Web dan Customer merupakan tampilan yang dihasilkan sesuai dengan rancangan Pengunjung Web dan Customer sebelumnya.

1. Tampilan Input Form Login

Tampilan input form Login digunakan untuk menampilkan data Login. Berikut merupakan Tampilan Login :

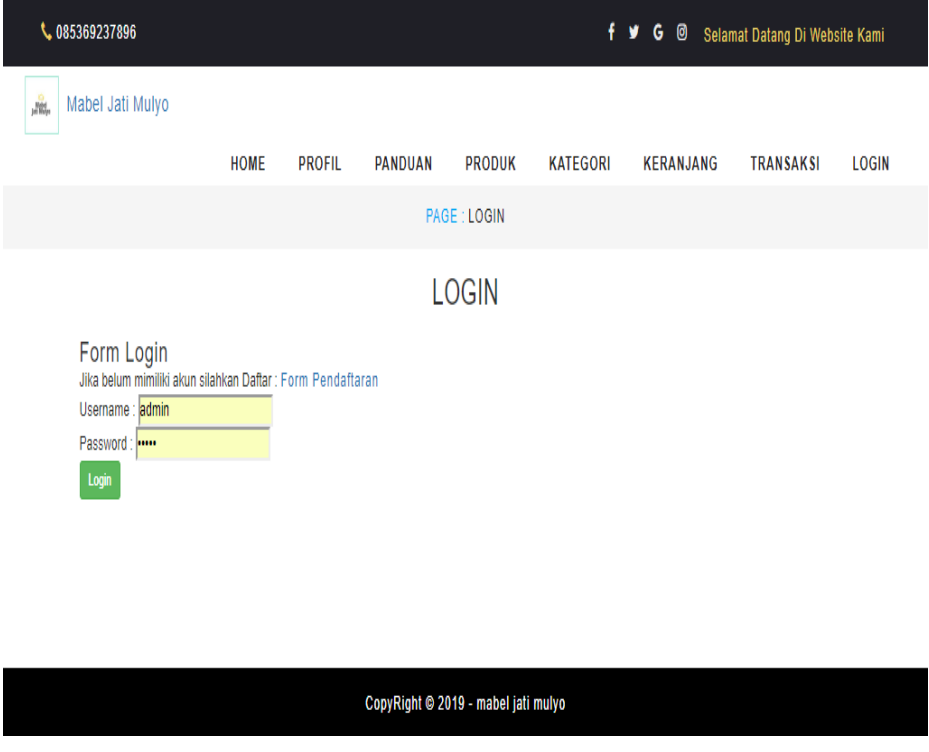

**Gambar 5.43 Tampilan Input Form Login**

1. Tampilan Input Form Menu Utama

Tampilan input form Menu utama digunakan untuk menampilkan data menu utama. Berikut merupakan Tampilan Menu utama :

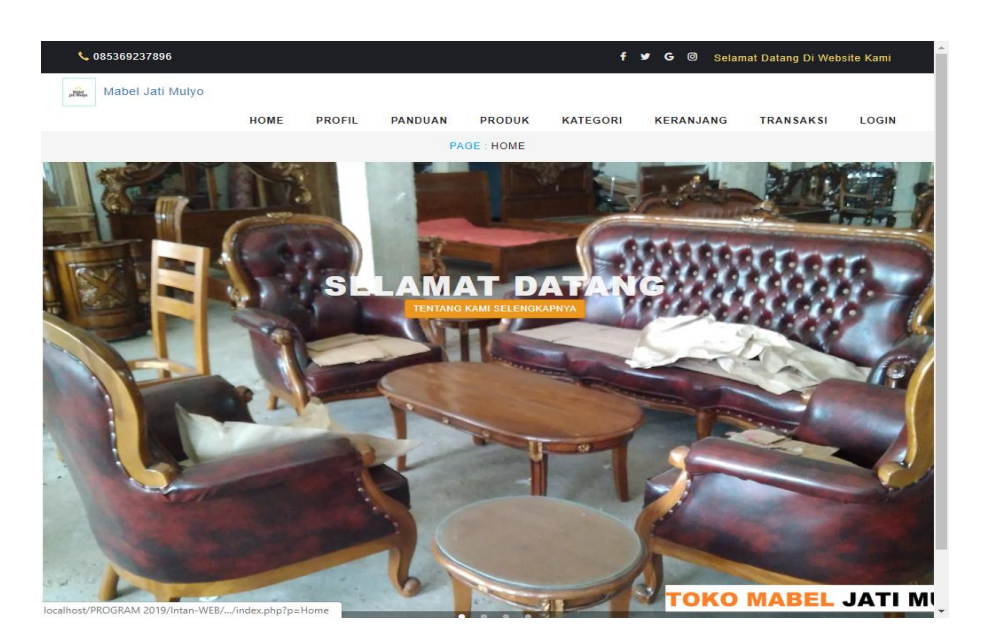

**Gambar 5.44 Tampilan Input Form Menu utama**

2. Tampilan Input Form Profil

Tampilan input form Profil digunakan untuk menampilkan data Profil. Berikut merupakan Tampilan Profil:

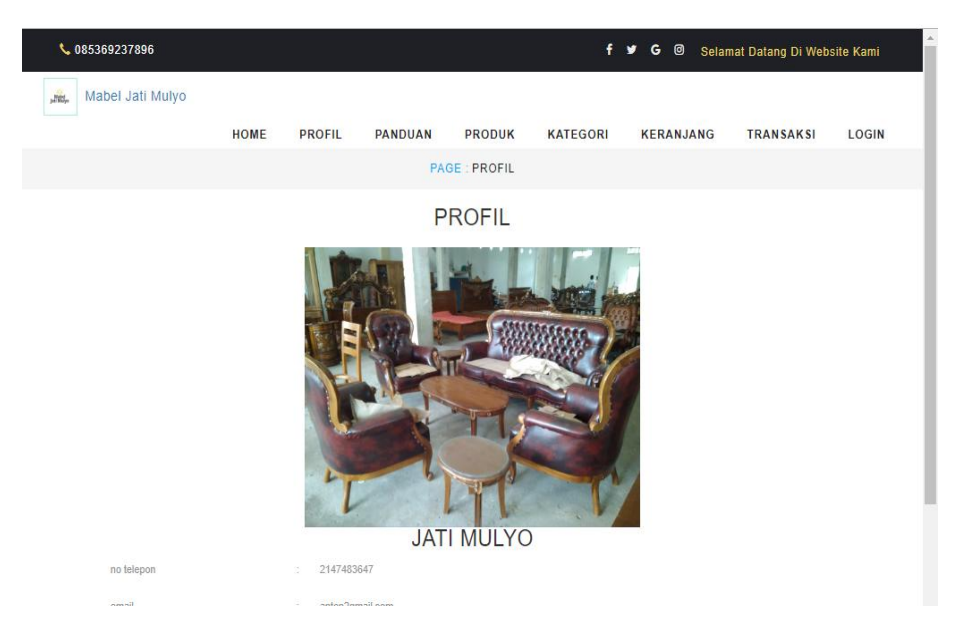

**Gambar 5.45 Tampilan Input Form Profil**

3. Tampilan Input Form Panduan

Tampilan input form Panduan digunakan untuk menampilkan data Panduan. Berikut merupakan Tampilan Panduan:

|       |                          | L.085369237896   |            |                                                                                                    |                                                                                                    |               |                                                                                                    |                                     | ÷                                                                                                    | $\cdot$<br>- 60                                                                                                    | Selamat Datang Di Website Kami |       |
|-------|--------------------------|------------------|------------|----------------------------------------------------------------------------------------------------|----------------------------------------------------------------------------------------------------|---------------|----------------------------------------------------------------------------------------------------|-------------------------------------|----------------------------------------------------------------------------------------------------|----------------------------------------------------------------------------------------------------|--------------------------------|-------|
| 17005 |                          | Mabel Jati Mulyo |            |                                                                                                    |                                                                                                    |               |                                                                                                    |                                     |                                                                                                    |                                                                                                    |                                |       |
|       |                          |                  |            |                                                                                                    | <b>HOME</b>                                                                                                    | <b>PROFIL</b> | <b>PANDUAN</b>                                                                                                    | <b>PRODUK</b>                       | <b>KATEGORI</b>                                                                                                    | <b>KERANJANG</b>                                                                                                    | <b>TRANSAKSI</b>               | LOGIN |
|       |                          |                  |            |                                                                                                    |                                                                                                    |               |                                                                                                    | <b>PAGE: PANDUAN</b>                |                                                                                                    |                                                                                                    |                                |       |
|       | <b>PANDUAN PEMESANAN</b> |                  |            |                                                                                                    |                                                                                                    |               |                                                                                                    |                                     |                                                                                                    |                                                                                                    |                                |       |
|       |                          |                  | ke tujuan. | <b>CARA PEMESANAN</b><br>- Pilih Produk yang ingin di Beli<br>- Pastikan pesanan sudah benar<br><b>WAKTU PENGIRIMAN</b><br>- Jambi: 1-3 hari keria<br>- Luar Jambi : 2-6 hari keria. | - Setelah tampil deskrpisi dari Produk yang ingin di beli klik tombol Beli<br>- Klik Menu Keranjang Belanja di untuk proses check out.<br>- Lalu klik tombol Proses Pemesanan<br>- Anda dapat melihat status pemesanan di menu Transaksi<br>- Kami tidak melakukan pengiriman pada hari libur nasional.<br><b>SYARAT DAN KETENTUAN PENGEMBALIAN</b><br>- Produk harus dikirimkan dalam kondisi asli.<br>jawab Anda sampai kami menerimanya.<br>- Mohon bantuan Anda untuk mengembalikan paket dengan hati-hati. |               | - Bagian pengiriman akan melakukan pengiriman setelah pembayaran dinyatakan valid<br>- Selanjutnya anda tinggal Menunggu Pesananan anda / Produk sampai di rumah :)<br>- Produk tidak dalam keadaan rusak, kotor, telah dipakai, dan tercelup/terkena air.<br>- Kemasan utuh dan tidak rusak, penyok, pecah, sobek, terlipat atau tergores. |                                     | - Untuk Melakukan Pemesanan anda harus Login Terlebih Dahulu. Bagi yang belum memliki akun dapat melakukan Pendaftaran | - Pemesanan telah berhasil. Selanjutnya anda dapat mengirim uang ke salah satu Rekening yang tertera dan upload bukti pembayaran.<br>- Waktu pengiriman ini berlaku setelah pembayaran kami terima. Untuk barang yang berada diluar jambi akan memakan waktu 14 hari kerja untuk sampai<br>- Anda dapat melakukan pengembalian produk dalam jangka waktu 30 hari (termasuk hari libur) terhitung sejak produk Anda terima.<br>- Harap tidak mengisolasi kotak secara berlebihan tetapi cukup membungkusnya untuk mencegah kerusakan. Barang tersebut tetap menjadi tanggung |                                |       |
|       |                          |                  |            |                                                                                                    |                                                                                                    |               |                                                                                                    | CopyRight @ 2019 - mabel jati mulyo |                                                                                                    |                                                                                                    |                                |       |

**Gambar 5.46 Tampilan Input Form Panduan**

4. Tampilan Input Form Produk

Tampilan input form Produk digunakan untuk menampilkan data Produk. Berikut merupakan Tampilan Produk:

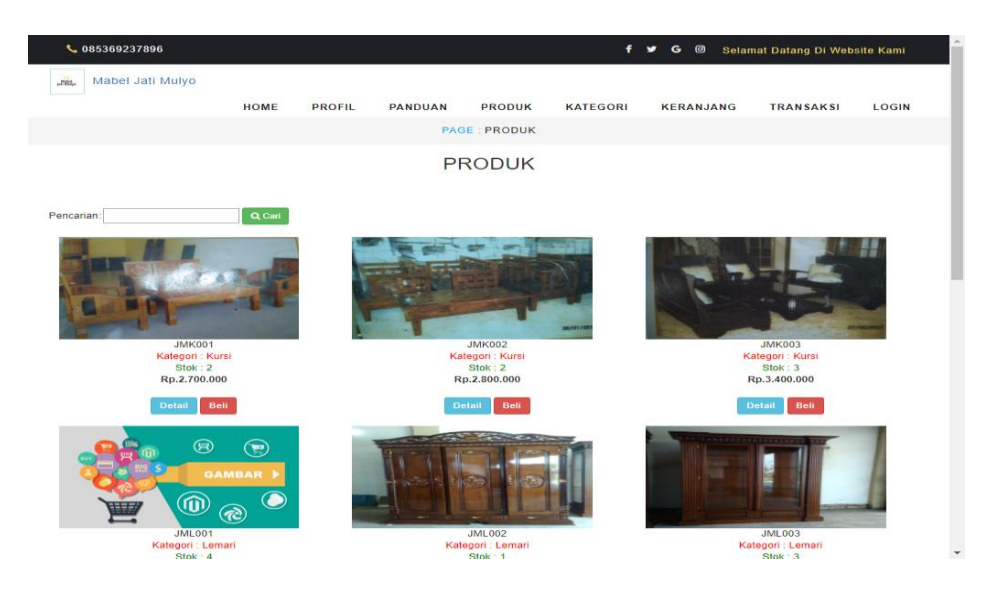

**Gambar 5.47 Tampilan Input Form Produk**

5. Tampilan Input Form Kategori

Tampilan input form Kategori digunakan untuk menampilkan data Kategori. Berikut merupakan Tampilan Kategori:

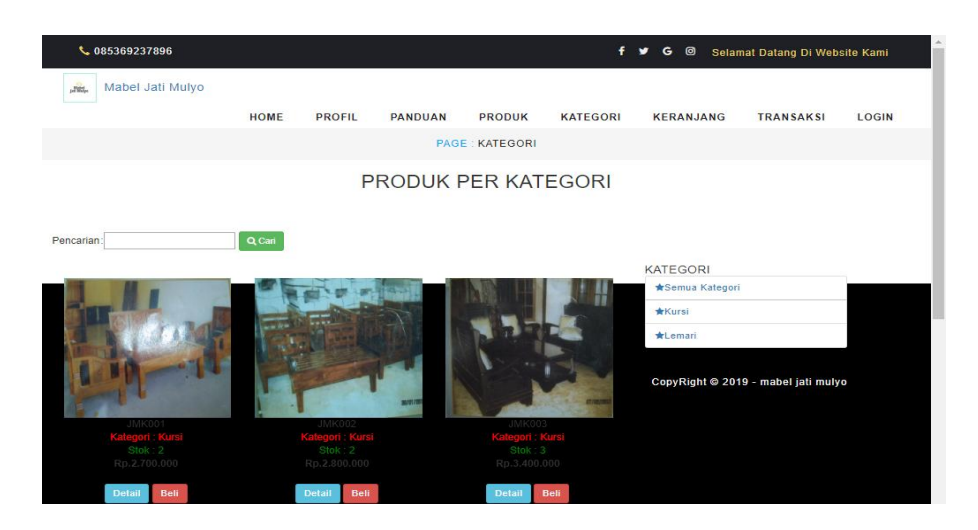

**Gambar 5.48 Tampilan Input Form Kategori**

6. Tampilan Input Form Keranjang belanja

Tampilan input form Keranjang belanja digunakan untuk menampilkan data Keranjang belanja. Berikut merupakan Tampilan Keranjang belanja:

|                                                                | ↓ 085369237896               |                |                                  | $f \times G$ $\odot$                 | Selamat Datang Di Website Kami |  |  |  |  |  |  |  |
|----------------------------------------------------------------|------------------------------|----------------|----------------------------------|--------------------------------------|--------------------------------|--|--|--|--|--|--|--|
| $\frac{\partial}{\partial \Omega_{\rm m}}$<br>Mabel Jati Mulyo |                              |                |                                  |                                      |                                |  |  |  |  |  |  |  |
|                                                                | <b>HOME</b><br><b>PROFIL</b> | <b>PANDUAN</b> | <b>PRODUK</b><br><b>KATEGORI</b> | <b>TRANSAKSI</b><br><b>KERANJANG</b> | <b>LOGOUT</b>                  |  |  |  |  |  |  |  |
|                                                                | <b>PAGE: KERANJANG</b>       |                |                                  |                                      |                                |  |  |  |  |  |  |  |
|                                                                |                              |                |                                  |                                      |                                |  |  |  |  |  |  |  |
|                                                                |                              |                | <b>KERANJANG BELANJA</b>         |                                      |                                |  |  |  |  |  |  |  |
|                                                                | DAFTAR KERANJANG BELANJA     |                |                                  |                                      |                                |  |  |  |  |  |  |  |
| No                                                             | Nama Produk, Catatan         | harga          | jumlah                           | Total                                | Action                         |  |  |  |  |  |  |  |
| 1                                                              | JMK001, bagus                | Rp.2.700.000   | <b>DP</b> Update jumlah<br>11    | Rp.2.700.000                         | <b>x</b> Hapus                 |  |  |  |  |  |  |  |

**Gambar 5.49 Tampilan Input Form Keranjang belanja**

7. Tampilan Input Form Akun

Tampilan input form Akun digunakan untuk menampilkan data Akun. Berikut merupakan Tampilan Akun:

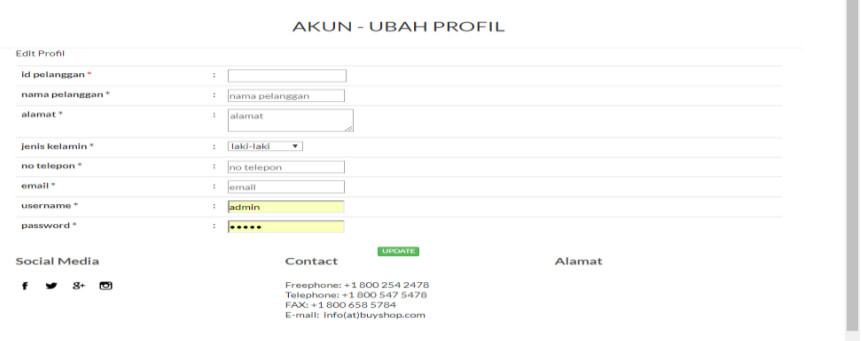

### **Gambar 5.50 Tampilan Input Form Akun**

8. Tampilan Input Form Transaksi

Tampilan input form Transaksi digunakan untuk menampilkan data Transaksi. Berikut merupakan Tampilan Transaksi:

|                         | ↓ 085369237896                                             |                                 |                        |                 |                  | f ♥ G <sup>@</sup> Selamat Datang Di Website Kami                                                                        |               |
|-------------------------|------------------------------------------------------------|---------------------------------|------------------------|-----------------|------------------|----------------------------------------------------------------------------------------------------|---------------|
| $195 -$                 | Mabel Jati Mulyo                                           |                                 |                        |                 |                  |                                                                                                    |               |
|                         | <b>HOME</b>                                                | <b>PROFIL</b><br><b>PANDUAN</b> | <b>PRODUK</b>          | <b>KATEGORI</b> | <b>KERANJANG</b> | <b>TRANSAKSI</b>                                                                                                    | <b>LOGOUT</b> |
|                         |                                                            |                                 | <b>PAGE: TRANSAKSI</b> |                 |                  |                                                                                                    |               |
| <b>TRANSAKSI</b>        |                                                            |                                 |                        |                 |                  |                                                                                                    |               |
| <b>DAFTAR TRANSAKSI</b> |                                                            |                                 |                        |                 |                  |                                                                                                    |               |
|                         | KODE TRANSAKSI: 20190117030441<br>Tanggal: 17 Januari 2019 |                                 |                        |                 |                  |                                                                                                    |               |
| <b>No</b>               | Nama Produk, Catatan                                       | Harga                           | Jumlah                 | Total           |                  | <b>Status</b>                                                                                                    |               |
| $\overline{1}$          | lemari.                                                    | Rp.6.000.000                    | 1                      |                 | Rp.6.000.000     | Selesai                                                                                                    |               |
|                         |                                                            |                                 |                        |                 |                  | Silahkan beri testimoni dibawah ini :                                                                                    |               |
|                         |                                                            |                                 |                        |                 |                  | Pilih File Tidak ada file yang dipilih                                                                                   |               |
|                         |                                                            |                                 |                        |                 |                  | Komentar:                                                                                                    |               |
|                         |                                                            |                                 |                        |                 |                  | $\mathfrak{m} = \mathfrak{m} \mathfrak{m} \mathfrak{m} \mathfrak{m} \mathfrak{m} \mathfrak{m} \mathfrak{m} \mathfrak{m}$ |               |
|                         |                                                            |                                 |                        |                 |                  | 0 Source<br>$B$ $I$ $S$ $I$                                                                                              |               |
|                         |                                                            |                                 |                        |                 |                  | 20 20 年 年 22                                                                                                    |               |
|                         |                                                            |                                 |                        |                 |                  | Styles - Normal - ?                                                                                                    |               |
|                         |                                                            |                                 |                        |                 |                  |                                                                                                    |               |
|                         |                                                            |                                 |                        |                 |                  |                                                                                                    |               |
|                         |                                                            |                                 |                        |                 |                  |                                                                                                    |               |
|                         |                                                            |                                 |                        |                 |                  |                                                                                                    |               |
|                         |                                                            |                                 |                        |                 |                  | body o                                                                                                    |               |

**Gambar 5.51 Tampilan Input Form Transaksi**

9. Tampilan Input Form Upload Bukti

Tampilan input form Upload Bukti digunakan untuk menampilkan data Upload Bukti. Berikut merupakan Tampilan Upload Bukti:

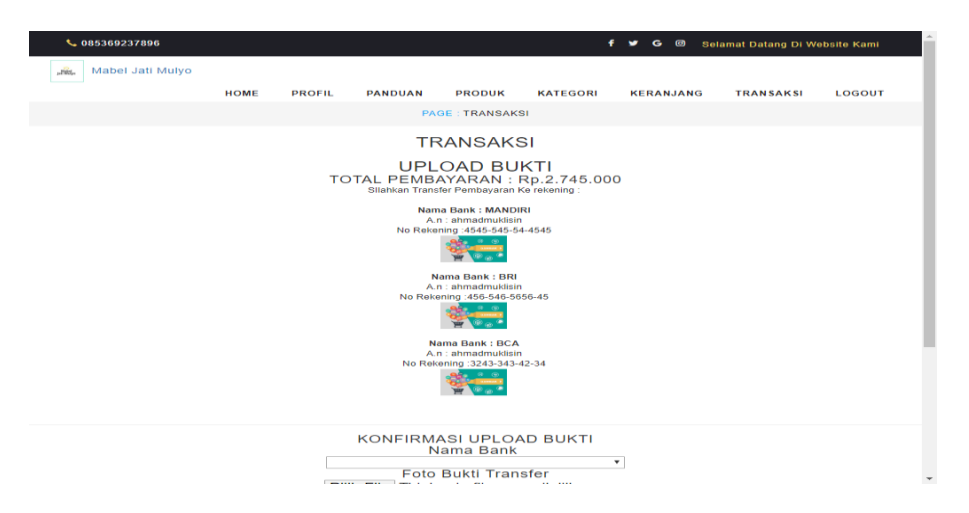

**Gambar 5.52 Tampilan Input Form Upload Bukti**

10. Tampilan Input Form Pendaftaran

Tampilan input form Pendaftaran digunakan untuk menampilkan data

Pendaftaran. Berikut merupakan Tampilan Pendaftaran:

| $\mathsf{L}$ 085369237896 |                        |                  |        |                |                                                            | $\ddot{\phantom{1}}$ | $G$ $\odot$      |                          | Selamat Datang Di Website Kami |       |
|---------------------------|------------------------|------------------|--------|----------------|------------------------------------------------------------|----------------------|------------------|--------------------------|--------------------------------|-------|
| Mabel Jati Mulyo<br>.1901 |                        |                  |        |                |                                                            |                      |                  |                          |                                |       |
|                           | <b>HOME</b>            | <b>PROFIL</b>    |        | <b>PANDUAN</b> | <b>PRODUK</b>                                              | <b>KATEGORI</b>      | <b>KERANJANG</b> |                          | <b>TRANSAKSI</b>               | LOGIN |
|                           |                        |                  |        |                | <b>PAGE: LOGIN</b>                                         |                      |                  |                          |                                |       |
|                           |                        |                  |        |                | <b>DAFTAR</b>                                              |                      |                  |                          |                                |       |
|                           |                        |                  |        |                | Sudah Memiliki akun Silahkan login<br><b>Halaman Login</b> |                      |                  |                          |                                |       |
|                           | id pelanggan *         |                  | $\sim$ | <b>PEL003</b>  |                                                            |                      |                  |                          |                                |       |
|                           |                        | nama pelanggan * | $\sim$ |                |                                                            |                      |                  |                          |                                |       |
|                           | alamat *               |                  | $\sim$ |                |                                                            |                      |                  |                          |                                |       |
|                           | jenis kelamin *        |                  | $\sim$ | Taki-taki      |                                                            |                      |                  | $\overline{\phantom{a}}$ |                                |       |
|                           | no telepon *           |                  | $\sim$ |                |                                                            |                      |                  |                          |                                |       |
|                           | email *                |                  | $\sim$ |                |                                                            |                      |                  |                          |                                |       |
|                           | username. <sup>*</sup> |                  | $\sim$ | admin          |                                                            |                      |                  |                          |                                |       |
|                           | password *             |                  | $\sim$ |                |                                                            |                      |                  |                          |                                |       |
|                           |                        |                  |        |                | <b>V DAFTAR</b>                                            |                      |                  |                          |                                |       |

**Gambar 5.53 Tampilan Input Form Pendaftaran**

### **5.2 PENGUJIAN SYSTEM PERANGKAT LUNAK**

 Pengujian sistem dilakukan untuk memastikan bahwa sofwere yang telah dibuat telah sesuai desainnya dan semua fungsi dapat dipergunakan dengan baik tanpa ada kesalahan.

### **1. Pengujian Halaman Menu Login**

Pengujian login digunakan untuk memastikan bahwa Halaman Menu login telah dapat digunakan dengan baik dan sesuai dengan fungsinya.

| <b>Modul</b> yang     | <b>Prosedur</b>                                                                                                    |                                                                                                    |                                                                          | <b>Hasil</b> yang                                                                  |             |
|-----------------------|----------------------------------------------------------------------------------------------------|----------------------------------------------------------------------------------------------------|--------------------------------------------------------------------------|------------------------------------------------------------------------------------|-------------|
| diuji                 | Pengujian                                                                                                    | <b>Masukan</b>                                                                                          | <b>Keluaran</b>                                                          | didapat                                                                            | Kesimpulan  |
| Halaman<br>Menu Login | Buka aplikasi<br>$\equiv$<br>Tampilkan<br>Halaman<br>Menu login<br>input<br><i>username</i> dan<br>password<br>benar<br>Klik tombol<br>Login                      | - Username<br>dan<br>Password<br>Klik<br>tombol<br>Login                                                | User masuk<br>ke dalam<br>sistem dan<br>dapat<br>mengakses<br>sistem     | User masuk<br>ke dalam<br>sistem dan<br>dapat<br>mengakses<br>sistem               | <b>Baik</b> |
|                       | Buka aplikasi<br>$\overline{\phantom{a}}$<br>Tampilkan<br>Halaman<br>Menu login<br>Tanpa meng<br>input<br><i>username</i> dan<br>password<br>Klik tombol<br>Login | <i><u><b>Username</b></u></i><br>dan<br>Password<br>kosong<br>Klik<br>$\overline{a}$<br>tombol<br>Login | Tampil<br>pesan<br>peringatan<br>"Username<br>atau<br>Password<br>salah" | User tidak<br>masuk ke<br>menu utama<br>dan<br>Tetap pada<br>Halaman<br>Menu login | <b>Baik</b> |
|                       | Buka aplikasi<br>Input<br><i>username</i> dan<br>password<br>salah<br>Klik tombol<br>login                                                                        | <b>Username</b><br>dan<br>Password<br>Klik<br>tombol<br>login                                           | Tampil<br>pesan<br>peringatan<br>"Username<br>dan<br>Password<br>salah"  | User tidak<br>masuk ke<br>menu utama<br>dan<br>Tetap pada<br>Halaman<br>Menu Login | <b>Baik</b> |
|                       | Buka aplikasi<br>Input<br>$\overline{\phantom{a}}$<br><i><u><b>Username</b></u></i><br>benar dan<br>Password<br>salah atau<br>kosong                              | <b>Username</b><br>$\overline{a}$<br>dan<br>Password<br>Klik<br>tombol<br>login                         | Tampil<br>pesan<br>peringatan<br>"Password<br>salah"                     | User tidak<br>masuk ke<br>menu utama<br>dan<br>Tetap pada<br>Halaman<br>Menu Login | Baik        |

Tabel 5.1 **Pengujian Halaman Menu Login**

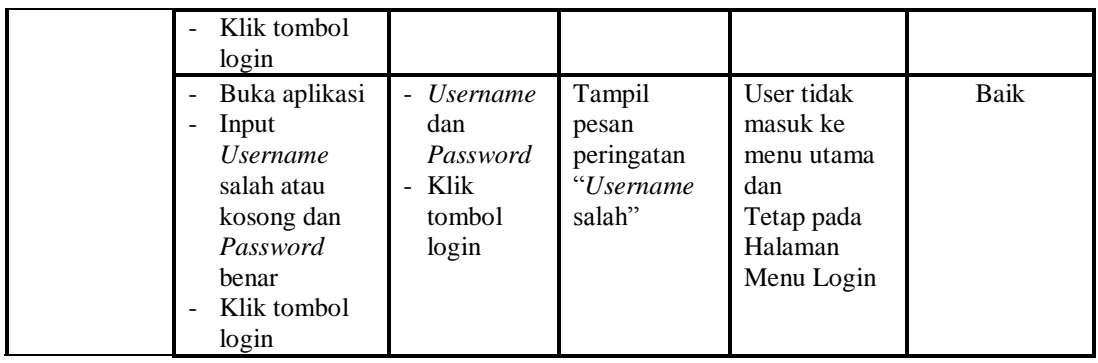

## **2. Pengujian Halaman Menu Utama**

Pengujian menu utama digunakan untuk memastikan bahwa Halaman Menu utama telah dapat digunakan dengan baik dan sesuai dengan fungsinya.

| Modul<br>Yang<br>Diuji   | <b>Prosedur</b><br>Pengujian                                   | <b>Masukan</b>     | <b>Keluaran</b>                 | <b>Hasil Yang</b><br><b>Didapat</b>                                                                                                    | Kesimpulan  |
|--------------------------|----------------------------------------------------------------|--------------------|---------------------------------|----------------------------------------------------------------------------------------------------|-------------|
| Halaman<br>Menu<br>Utama | Berhasil<br>÷.<br>login<br>Tampilkan<br>menu utama             | Login              | Tampil<br>Halaman<br>Menu utama | Tampil<br>Halaman<br>Menu utama<br>beserta menu<br>Admin,<br>Bank,<br>Kategori,<br>Komentar,<br>Ongkir,<br>Pelanggan,<br>Pembelian,<br>Pemesanan,<br>Penjualan,<br>Produk,<br>Profil,<br>Supplier | <b>Baik</b> |
|                          | Klik menu<br>÷,<br>Admin<br>Tampilkan<br>halaman<br>menu Admin | Klik menu<br>Admin | Tampil<br>Halaman<br>Menu Admin | Tampil<br>Halaman<br>Menu Admin                                                                                                    | <b>Baik</b> |
|                          | Klik menu<br>Bank<br>Tampilkan<br>halaman<br>menu Bank         | Klik menu<br>Bank  | Tampil<br>Halaman<br>Menu Bank  | Tampil<br>Halaman<br>Menu Bank                                                                                                    | <b>Baik</b> |

Tabel 5.2 **Pengujian Halaman Menu Utama**

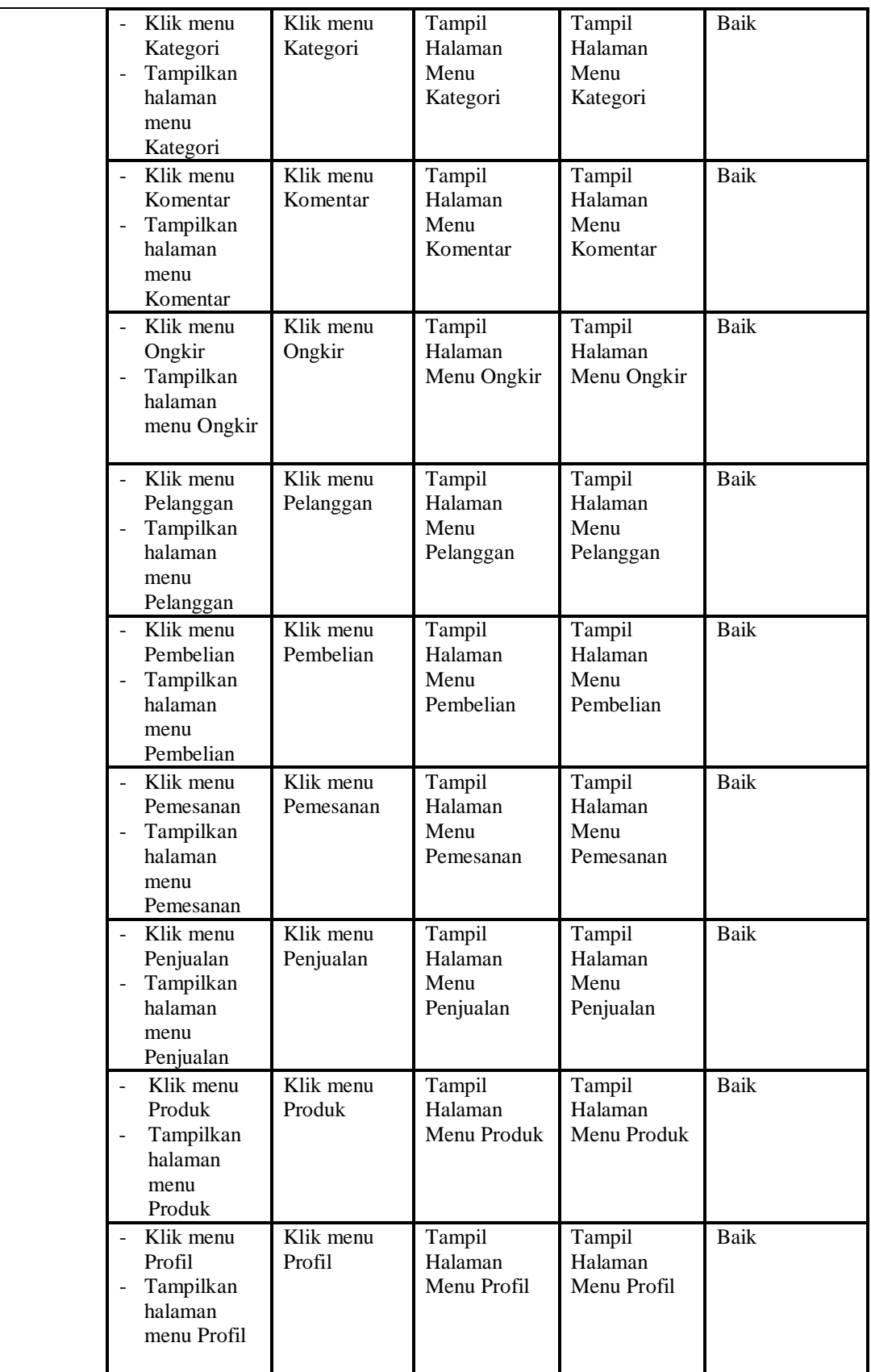

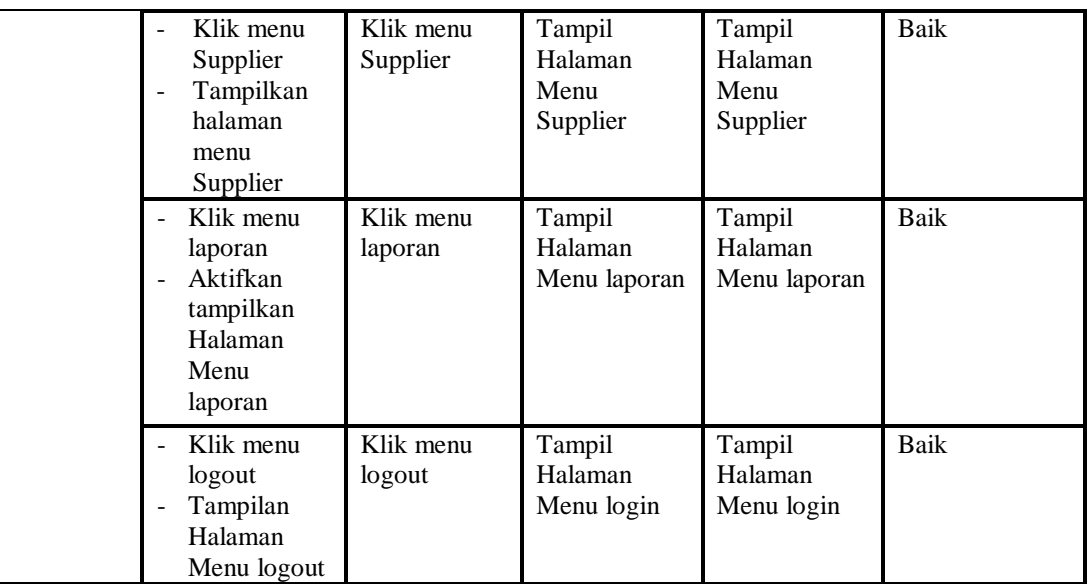

## **3. Pengujian Menu Admin**

Pengujian menu data Admin digunakan untuk memastikan fungsi tambah, Halaman Menu edit, fungsi cari dan fungsi hapus data Admin dapat digunakan sesuai dengan fungsinya.

| Modul<br>yang<br>diuji  | <b>Prosedur</b><br>Pengujian                                                                                 | <b>Masukan</b>                                                  | <b>Keluaran</b>                                | Hasil yang<br>didapat                            | Kesimpulan |
|-------------------------|----------------------------------------------------------------------------------------------------|-----------------------------------------------------------------|------------------------------------------------|--------------------------------------------------|------------|
| Tambah<br>data<br>Admin | Klik tombol<br>tambah<br>Tampilkan<br>÷<br>halaman<br>tambah<br>Admin                                        | Input data<br>Admin<br>lengkap<br>klik<br>simpan                | Tampil pesan<br>"Data<br>berhasil<br>ditambah" | Tampilkan<br>data yang<br>ditambah pada<br>Tabel | Baik       |
|                         | Klik tombol<br>tambah<br>Tampilkan<br>٠<br>halaman<br>tambah<br>Admin                                        | Input data<br>Admin<br>tidak<br>lengkap<br>klik<br>simpan       | Tampil pesan<br>"Harap isi<br>bidang ini"      | Data tidak<br>tampil pada<br>Tabel               | Baik       |
| Edit data<br>Admin      | Pilih data pad<br>$\overline{\phantom{0}}$<br>Tabel<br>Klik tombol<br>edit<br>Tampilkan<br>۰<br>halaman edit | Input data<br>Admin<br>yang telah<br>di edit<br>lengkap<br>klik | Tampil pesan<br>"Data<br>berhasil<br>diedit"   | Tampilkan<br>data yang<br>diedit pada<br>Tabel   | Baik       |

Tabel 5.3 **Pengujian Halaman Menu Admin**

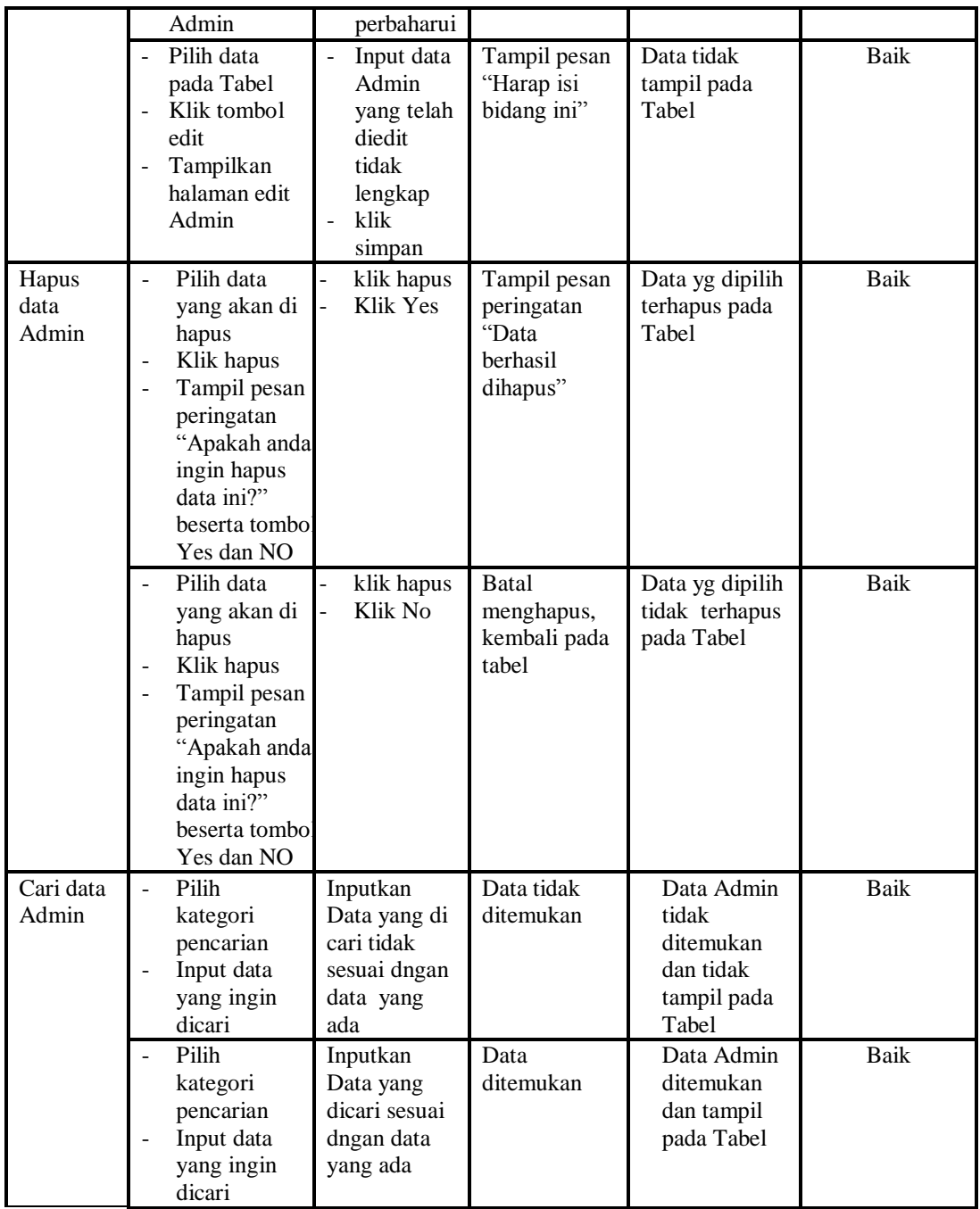

# **4. Pengujian Menu Bank**

Pengujian menu data Bank digunakan untuk memastikan fungsi tambah, Halaman Menu edit, fungsi cari dan fungsi hapus data Bank dapat digunakan sesuai dengan fungsinya.

| <b>Modul</b><br>yang<br>diuji | Prosedur<br>Pengujian                                                                                                    | <b>Masukan</b>                                                                                          | Keluaran                                                 | <b>Hasil</b> yang<br>didapat                     | Kesimpulan  |
|-------------------------------|----------------------------------------------------------------------------------------------------|----------------------------------------------------------------------------------------------------|----------------------------------------------------------|--------------------------------------------------|-------------|
| Tambah<br>data Bank           | Klik tombol<br>$\blacksquare$<br>tambah<br>Tampilkan<br>$\blacksquare$<br>halaman<br>tambah Bank                                                             | $\overline{a}$<br>Input<br>data<br>Bank<br>lengkap<br>klik<br>simpan                                    | Tampil pesan<br>"Data berhasil<br>ditambah"              | Tampilkan<br>data yang<br>ditambah pada<br>Tabel | Baik        |
|                               | Klik tombol<br>$\blacksquare$<br>tambah<br>Tampilkan<br>$\overline{\phantom{a}}$<br>halaman<br>tambah Bank                                                   | $\frac{1}{2}$<br>Input<br>data<br>Bank<br>tidak<br>lengkap<br>klik<br>$\overline{a}$<br>simpan          | Tampil pesan<br>"Harap isi<br>bidang ini"                | Data tidak<br>tampil pada<br>Tabel               | Baik        |
| Edit data<br><b>Bank</b>      | Pilih data pad<br>$\Box$<br>Tabel<br>Klik tombol<br>$\blacksquare$<br>edit<br>Tampilkan<br>halaman edit<br>Bank                                              | Input<br>data<br>Bank<br>yang<br>telah di<br>edit<br>lengkap<br>klik<br>perbaharu<br>i                  | Tampil pesan<br>"Data berhasil<br>diedit"                | Tampilkan<br>data yang<br>diedit pada<br>Tabel   | Baik        |
|                               | Pilih data<br>$\equiv$<br>pada Tabel<br>Klik tombol<br>$\sim$<br>edit<br>Tampilkan<br>$\blacksquare$<br>halaman edit<br><b>Bank</b>                          | $\frac{1}{2}$<br>Input<br>data<br>Bank<br>yang<br>telah<br>diedit<br>tidak<br>lengkap<br>klik<br>simpan | Tampil pesan<br>"Harap isi<br>bidang ini"                | Data tidak<br>tampil pada<br>Tabel               | <b>Baik</b> |
| Hapus<br>data Bank            | Pilih data<br>yang akan di<br>hapus<br>Klik hapus<br>Tampil pesan<br>peringatan<br>"Apakah anda<br>ingin hapus<br>data ini?"<br>beserta tombol<br>Yes dan NO | klik<br>hapus<br>Klik Yes                                                                               | Tampil pesan<br>peringatan<br>"Data berhasil<br>dihapus" | Data yg dipilih<br>terhapus pada<br>Tabel        | <b>Baik</b> |
|                               | Pilih data<br>$\blacksquare$<br>yang akan di<br>hapus<br>Klik hapus<br>Tampil pesan                                                                          | klik<br>hapus<br>Klik No                                                                                | <b>Batal</b><br>menghapus,<br>kembali pada<br>tabel      | Data yg dipilih<br>tidak terhapus<br>pada Tabel  | Baik        |

Tabel 5.4 **Pengujian Halaman Menu Bank**

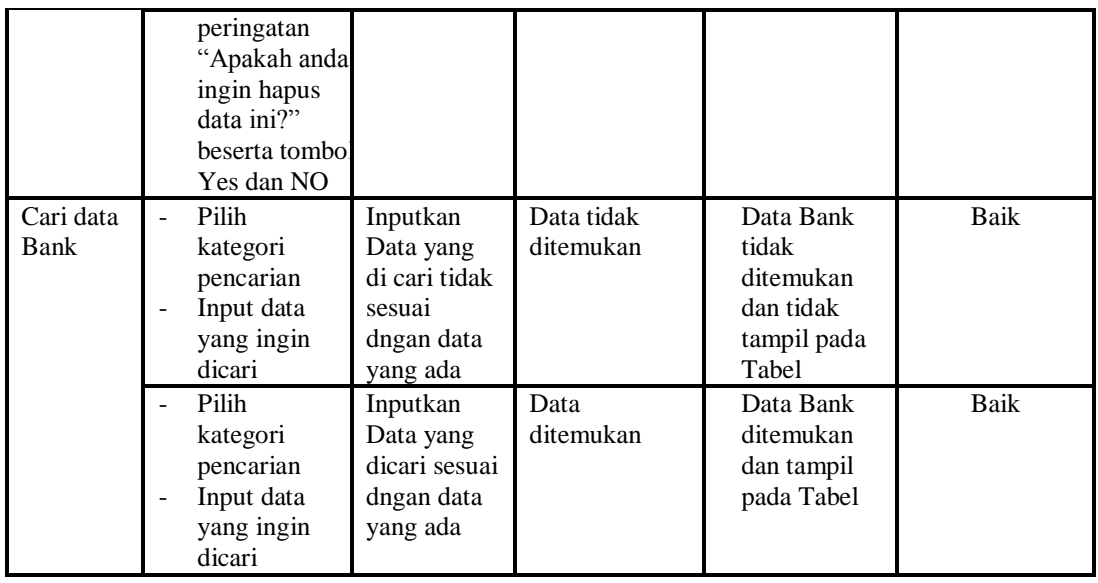

# **5. Pengujian Menu Kategori**

Pengujian menu data Kategori digunakan untuk memastikan fungsi tambah, Halaman Menu edit, fungsi cari dan fungsi hapus data Kategori dapat digunakan sesuai dengan fungsinya.

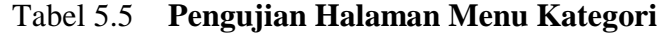

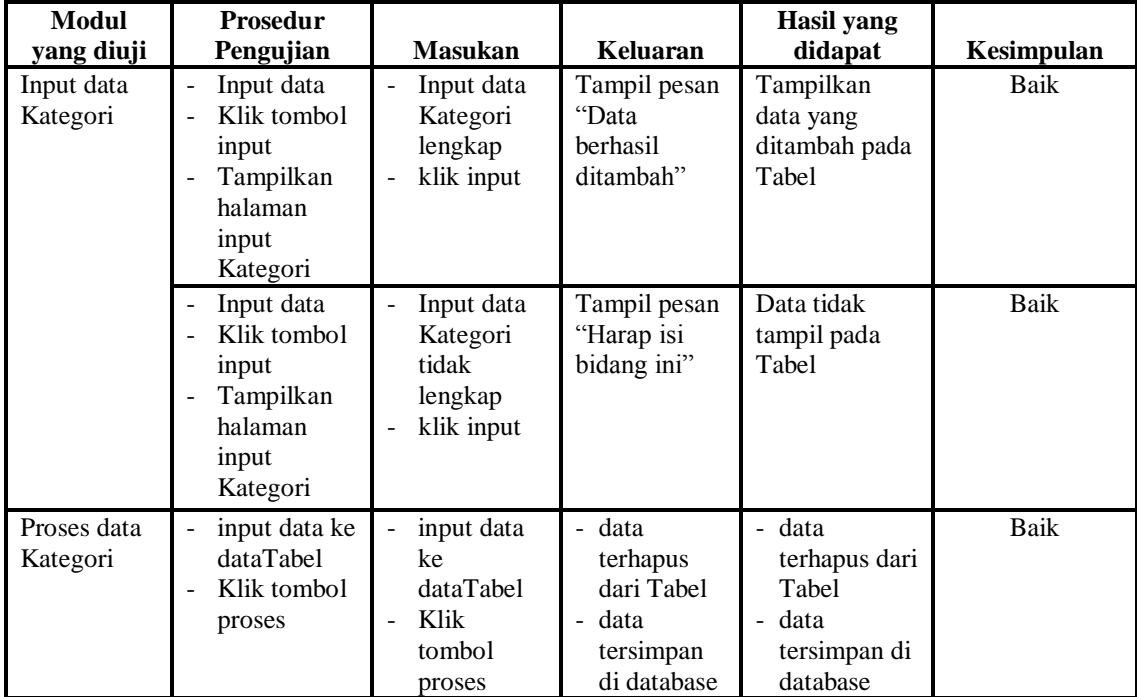

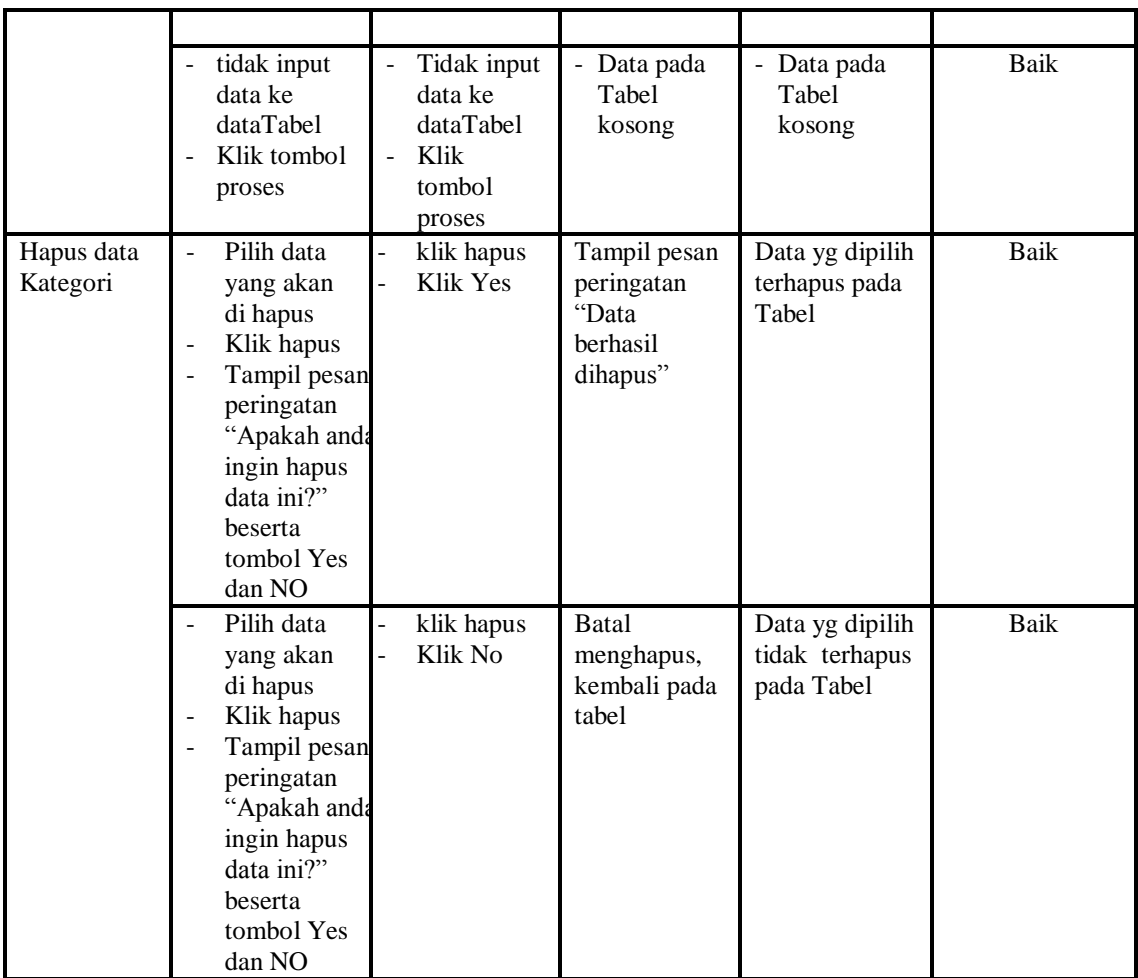

## **6. Pengujian Menu Komentar**

Pengujian menu data Komentar digunakan untuk memastikan fungsi tambah, Halaman Menu edit, fungsi cari dan fungsi hapus data Komentar dapat digunakan sesuai dengan fungsinya.

| <b>Modul</b> yang<br>diuji | <b>Prosedur</b><br>Pengujian          | <b>Masukan</b>  | Keluaran     | Hasil yang<br>didapat | Kesimpulan |
|----------------------------|---------------------------------------|-----------------|--------------|-----------------------|------------|
| Input data                 | Input data<br>۰                       | Input data<br>۰ | Tampil pesan | Tampilkan             | Baik       |
| Komentar                   | Klik tombol<br>۰                      | Komentar        | "Data        | data yang             |            |
|                            | input                                 | lengkap         | berhasil     | ditambah              |            |
|                            | Tampilkan<br>$\overline{\phantom{a}}$ | klik input<br>۰ | ditambah"    | pada Tabel            |            |
|                            | halaman                               |                 |              |                       |            |
|                            | input                                 |                 |              |                       |            |
|                            | Komentar                              |                 |              |                       |            |

Tabel 5.6 **Pengujian Halaman Menu Komentar**

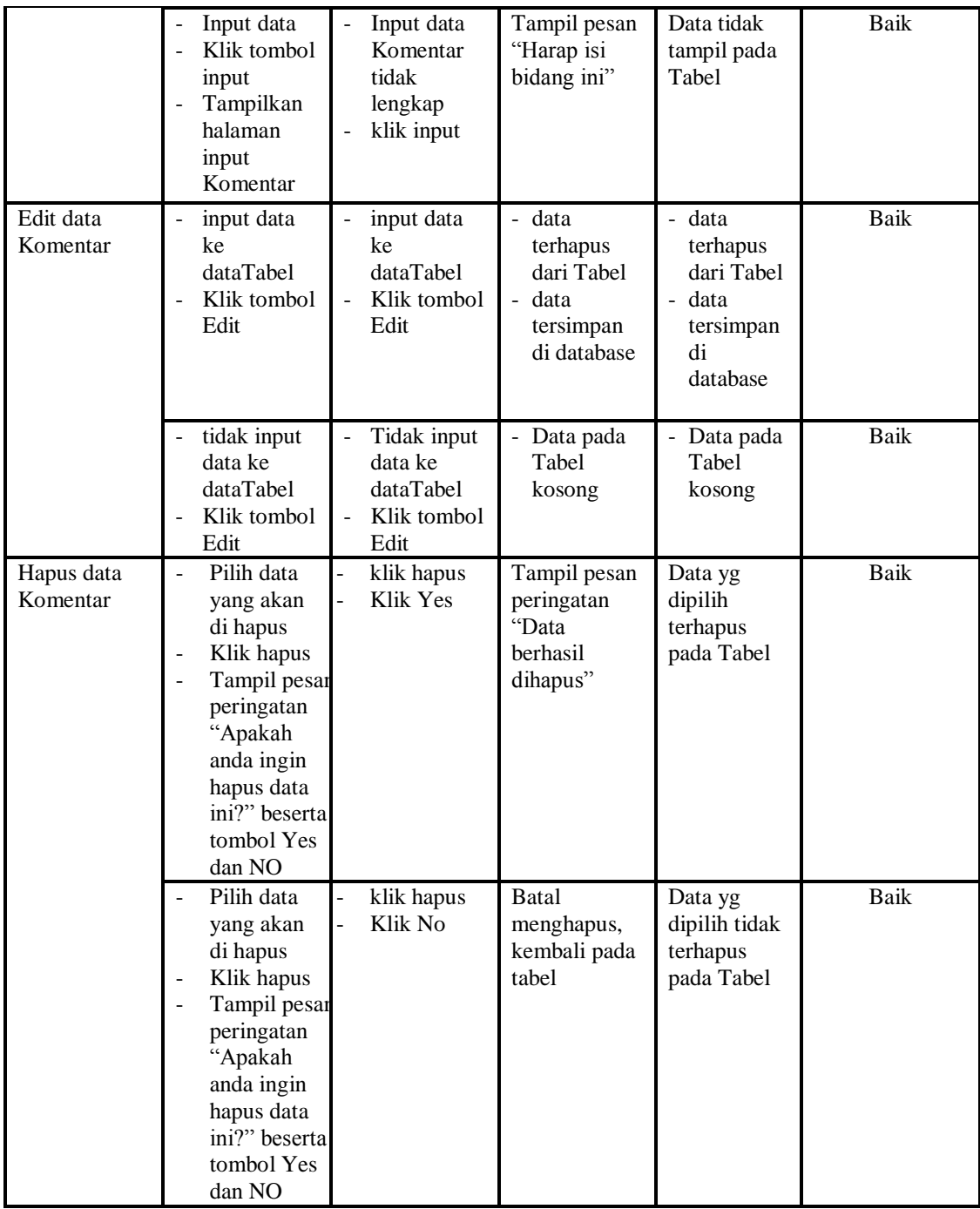

## **7. Pengujian Menu Ongkir**

Pengujian menu data Ongkir digunakan untuk memastikan fungsi tambah, Halaman Menu edit, fungsi cari dan fungsi hapus data Ongkir dapat digunakan sesuai dengan fungsinya.

| <b>Modul</b> yang<br>diuji | Prosedur<br>Pengujian                                                                                                    | <b>Masukan</b>                                                            | Keluaran                                                                                 | <b>Hasil</b><br>yang                                                          | Kesimpulan  |
|----------------------------|----------------------------------------------------------------------------------------------------|---------------------------------------------------------------------------|------------------------------------------------------------------------------------------|-------------------------------------------------------------------------------|-------------|
| Input data<br>Ongkir       | Input data<br>$\overline{\phantom{a}}$<br>Klik tombol<br>input<br>Tampilkan<br>halaman<br>input Ongkir                                                                      | Input data<br>$\overline{\phantom{a}}$<br>Ongkir<br>lengkap<br>klik input | Tampil<br>pesan "Data<br>berhasil<br>ditambah"                                           | didapat<br>Tampilkan<br>data yang<br>ditambah<br>pada Tabel                   | Baik        |
|                            | Input data<br>Klik tombol<br>input<br>Tampilkan<br>halaman<br>input Ongkir                                                                                                  | Input data<br>Ongkir tidak<br>lengkap<br>klik input                       | Tampil<br>pesan<br>"Harap isi<br>bidang ini"                                             | Data tidak<br>tampil<br>pada Tabel                                            | Baik        |
| Edit data<br>Ongkir        | input data ke<br>dataTabel<br>Klik tombol<br>Edit                                                                                                    | input data ke<br>dataTabel<br>Klik tombol<br>$\equiv$<br>Edit             | data<br>terhapus<br>dari Tabel<br>data<br>$\overline{a}$<br>tersimp<br>an di<br>database | - data<br>terhapus<br>dari<br>Tabel<br>- data<br>tersimpa<br>n di<br>database | Baik        |
|                            | tidak input<br>data ke<br>dataTabel<br>Klik tombol<br>Edit                                                                                                    | Tidak input<br>data ke<br>dataTabel<br>Klik tombol<br>$\equiv$<br>Edit    | Data pada<br>Tabel<br>kosong                                                             | - Data<br>pada<br>Tabel<br>kosong                                             | <b>Baik</b> |
| Hapus data<br>Ongkir       | Pilih data<br>$\equiv$<br>yang akan<br>di hapus<br>Klik hapus<br>Tampil pesan<br>peringatan<br>"Apakah<br>anda ingin<br>hapus data<br>ini?" beserta<br>tombol Yes<br>dan NO | klik hapus<br>Klik Yes                                                    | Tampil<br>pesan<br>peringatan<br>"Data<br>berhasil<br>dihapus"                           | Data yg<br>dipilih<br>terhapus<br>pada Tabel                                  | Baik        |
|                            | Pilih data<br>yang akan<br>di hapus<br>Klik hapus<br>Tampil pesan<br>peringatan<br>"Apakah<br>anda ingin<br>hapus data<br>ini?" beserta                                     | klik hapus<br>Klik No                                                     | <b>Batal</b><br>mengha<br>pus, kembali<br>pada tabel                                     | Data yg<br>dipilih<br>tidak<br>terhapus<br>pada Tabel                         | Baik        |

Tabel 5.7 **Pengujian Halaman Menu Ongkir** 

## **8. Pengujian Menu Pelanggan**

Pengujian menu data Pelanggan digunakan untuk memastikan fungsi tambah, Halaman Menu edit, fungsi cari dan fungsi hapus data Pelanggan dapat digunakan sesuai dengan fungsinya.

| <b>Modul</b> yang<br>diuji | <b>Prosedur</b><br>Pengujian                                                                                                    | <b>Masukan</b>                                                                                          | Keluaran                                                                                | <b>Hasil</b> yang<br>didapat                                            | Kesimpula<br>$\mathbf n$ |
|----------------------------|----------------------------------------------------------------------------------------------------|----------------------------------------------------------------------------------------------------|-----------------------------------------------------------------------------------------|-------------------------------------------------------------------------|--------------------------|
| Input data<br>Pelanggan    | Input data<br>$\overline{\phantom{a}}$<br>Klik tombol<br>input<br>Tampilkan<br>$\frac{1}{2}$<br>halaman<br>input<br>Pelanggan                                                                                        | Input data<br>$\Box$<br>Pelanggan<br>lengkap<br>klik input<br>$\overline{a}$                            | Tampil<br>pesan "Data<br>berhasil<br>ditambah"                                          | Tampilkan<br>data yang<br>ditambah<br>pada Tabel                        | <b>Baik</b>              |
|                            | Input data<br>$\Box$<br>Klik tombol<br>$\blacksquare$<br>input<br>Tampilkan<br>$\Box$<br>halaman<br>input<br>Pelanggan                                                                                               | Input data<br>$\overline{\phantom{a}}$<br>Pelanggan<br>tidak<br>lengkap<br>klik input<br>$\overline{a}$ | Tampil<br>pesan<br>"Harap isi<br>bidang ini"                                            | Data tidak<br>tampil pada<br>Tabel                                      | <b>Baik</b>              |
| Edit data<br>Pelanggan     | input data ke<br>$\frac{1}{2}$<br>dataTabel<br>Klik tombol<br>$\overline{a}$<br>Edit                                                                                                    | input data<br>ke<br>dataTabel<br>Klik tombol<br>$\overline{a}$<br>Edit                                  | - data<br>terhapus<br>dari Tabel<br>data<br>$\overline{a}$<br>tersimp an<br>di database | - data<br>terhapus<br>dari Tabel<br>data<br>tersimpan<br>di<br>database | Baik                     |
|                            | tidak input<br>÷,<br>data ke<br>dataTabel<br>Klik tombol<br>Edit                                                                                                    | Tidak input<br>$\frac{1}{2}$<br>data ke<br>dataTabel<br>Klik tombol<br>$\overline{a}$<br>Edit           | Data pada<br>$\overline{a}$<br>Tabel<br>kosong                                          | Data pada<br>$\overline{a}$<br>Tabel<br>kosong                          | <b>Baik</b>              |
| Hapus data<br>Pelanggan    | Pilih data<br>$\frac{1}{2}$<br>yang akan<br>di hapus<br>Klik hapus<br>$\overline{a}$<br>Tampil pesan<br>$\overline{a}$<br>peringatan<br>"Apakah<br>anda ingin<br>hapus data<br>ini?" beserta<br>tombol Yes<br>dan NO | klik hapus<br>$\overline{a}$<br>Klik Yes                                                                | Tampil<br>pesan<br>peringatan<br>"Data<br>berhasil<br>dihapus"                          | Data yg<br>dipilih<br>terhapus<br>pada Tabel                            | <b>Baik</b>              |
|                            | Pilih data                                                                                                    | klik hapus                                                                                              | <b>Batal</b>                                                                            | Data yg                                                                 | Baik                     |

Tabel 5.8 **Pengujian Halaman Menu Pelanggan** 

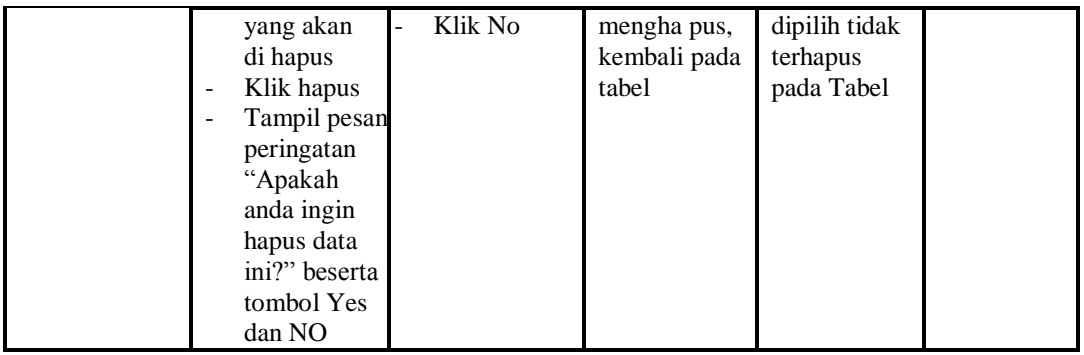

## **9. Pengujian Menu Pembelian**

Pengujian menu data Pembelian digunakan untuk memastikan fungsi tambah, Halaman Menu edit, fungsi cari dan fungsi hapus data Pembelian dapat digunakan sesuai dengan fungsinya.

| <b>Modul</b> yang<br>diuji | <b>Prosedur</b><br>Pengujian                                                                       | <b>Masukan</b>                                                     | Keluaran                                                                        | <b>Hasil</b> yang<br>didapat                                                  | Kesimpulan  |
|----------------------------|----------------------------------------------------------------------------------------------------|--------------------------------------------------------------------|---------------------------------------------------------------------------------|-------------------------------------------------------------------------------|-------------|
| Input data<br>Pembelian    | Input data<br>Klik tombol<br>input<br>Tampilkan<br>halaman<br>input<br>Pembelian                   | Input data<br>$\overline{a}$<br>Pembelian<br>lengkap<br>klik input | Tampil<br>pesan "Data<br>berhasil<br>ditambah"                                  | Tampilkan<br>data yang<br>ditambah<br>pada Tabel                              | Baik        |
|                            | Input data<br>Klik tombol<br>input<br>Tampilkan<br>$\overline{a}$<br>halaman<br>input<br>Pembelian | Input data<br>Pembelian<br>tidak<br>lengkap<br>klik input          | Tampil<br>pesan<br>"Harap isi<br>bidang ini"                                    | Data tidak<br>tampil pada<br>Tabel                                            | <b>Baik</b> |
| Edit data<br>Pembelian     | input data ke<br>dataTabel<br>Klik tombol<br>$\overline{a}$<br>Edit                                | input data<br>ke<br>dataTabel<br>Klik tombol<br>Edit               | - data<br>terhapus<br>dari Tabel<br>$\sim$<br>data tersim<br>pan di<br>database | - data<br>terhapus<br>dari Tabel<br>data<br>٠<br>tersim pan<br>di<br>database | Baik        |
|                            | tidak input<br>data ke<br>dataTabel<br>Klik tombol<br>Edit                                         | Tidak input<br>data ke<br>dataTabel<br>Klik tombol<br>Edit         | Data pada<br>$\overline{\phantom{0}}$<br>Tabel<br>kosong                        | - Data pada<br>Tabel<br>kosong                                                | <b>Baik</b> |

Tabel 5.9 **Pengujian Halaman Menu Pembelian**

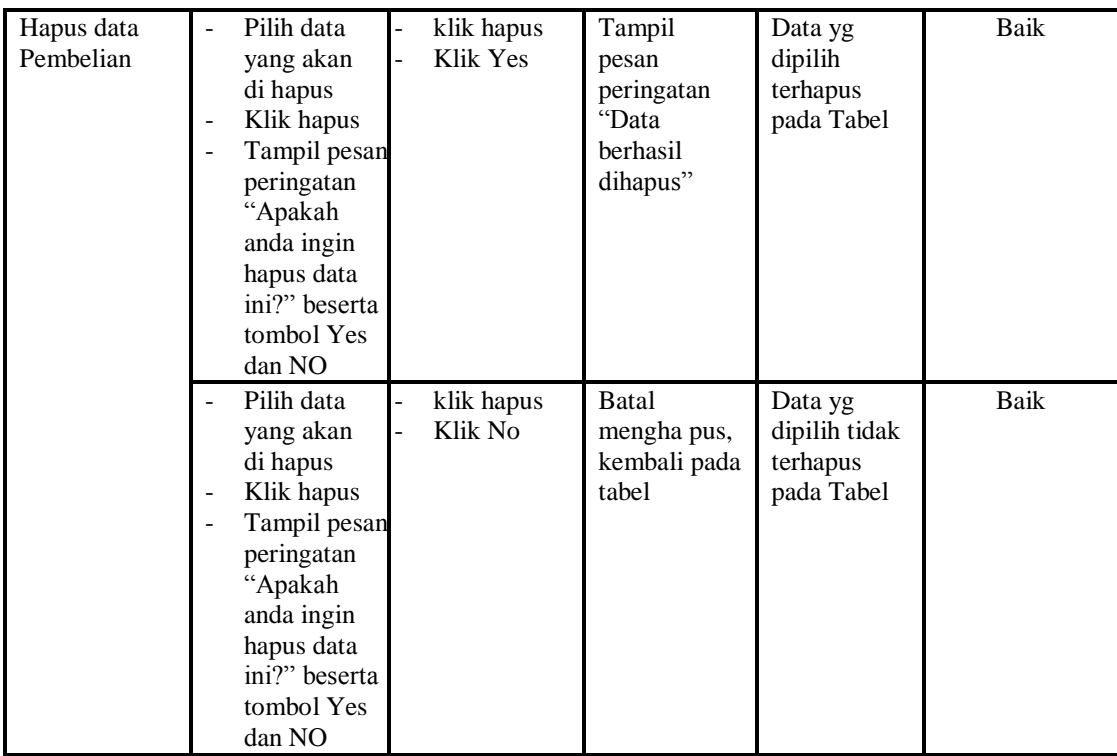

## **10. Pengujian Menu Pemesanan**

Pengujian menu data Pemesanan digunakan untuk memastikan fungsi tambah, Halaman Menu edit, fungsi cari dan fungsi hapus data Pemesanan dapat digunakan sesuai dengan fungsinya.

| <b>Modul</b> yang<br>diuji | <b>Prosedur</b><br>Pengujian                                                                              | <b>Masukan</b>                                                                     | Keluaran                                       | <b>Hasil</b> yang<br>didapat                     | <b>Kesimpula</b><br>n |
|----------------------------|----------------------------------------------------------------------------------------------------|------------------------------------------------------------------------------------|------------------------------------------------|--------------------------------------------------|-----------------------|
| Input data<br>Pemesanan    | Input data<br>Klik tombol<br>input<br>Tampilkan<br>halaman input<br>Pemesanan                             | Input data<br>$\overline{\phantom{0}}$<br>Pemesana<br>n lengkap<br>klik input<br>- | Tampil<br>pesan "Data<br>berhasil<br>ditambah" | Tampilkan<br>data yang<br>ditambah<br>pada Tabel | Baik                  |
|                            | Input data<br>Klik tombol<br>$\overline{\phantom{0}}$<br>input<br>Tampilkan<br>halaman input<br>Pemesanan | Input data<br>÷<br>Pemesana<br>n tidak<br>lengkap<br>klik input<br>$\overline{a}$  | Tampil<br>pesan<br>"Harap isi<br>bidang ini"   | Data tidak<br>tampil pada<br>Tabel               | <b>Baik</b>           |
| Edit data                  | input data ke                                                                                             | input data<br>L                                                                    | data<br>$\sim$                                 | - data                                           | Baik                  |

Tabel 5.10 **Pengujian Halaman Menu Pemesanan**

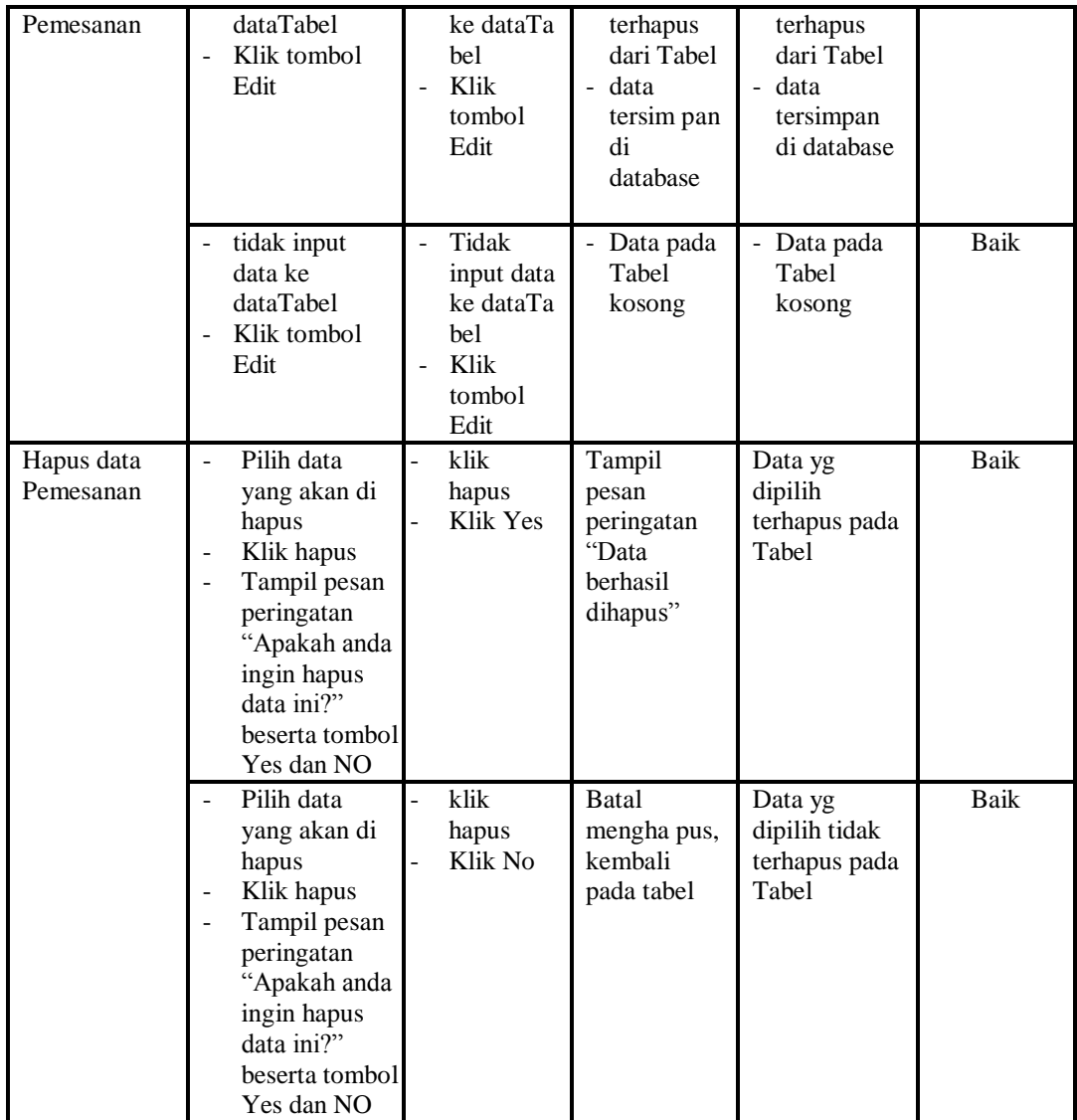

### **11. Pengujian Menu Penjualan**

Pengujian menu data Penjualan digunakan untuk memastikan fungsi tambah, Halaman Menu edit, fungsi cari dan fungsi hapus data Penjualan dapat digunakan sesuai dengan fungsinya.

**Modul yang diuji Prosedur Pengujian Masukan Keluaran Hasil yang didapat Kesimpulan** Input data Penjualan Input data - Klik tombol input - Input data Penjualan lengkap Tampil pesan "Data berhasil Tampilkan data yang ditambah Baik

Tabel 5.11 **Pengujian Halaman Menu Penjualan**

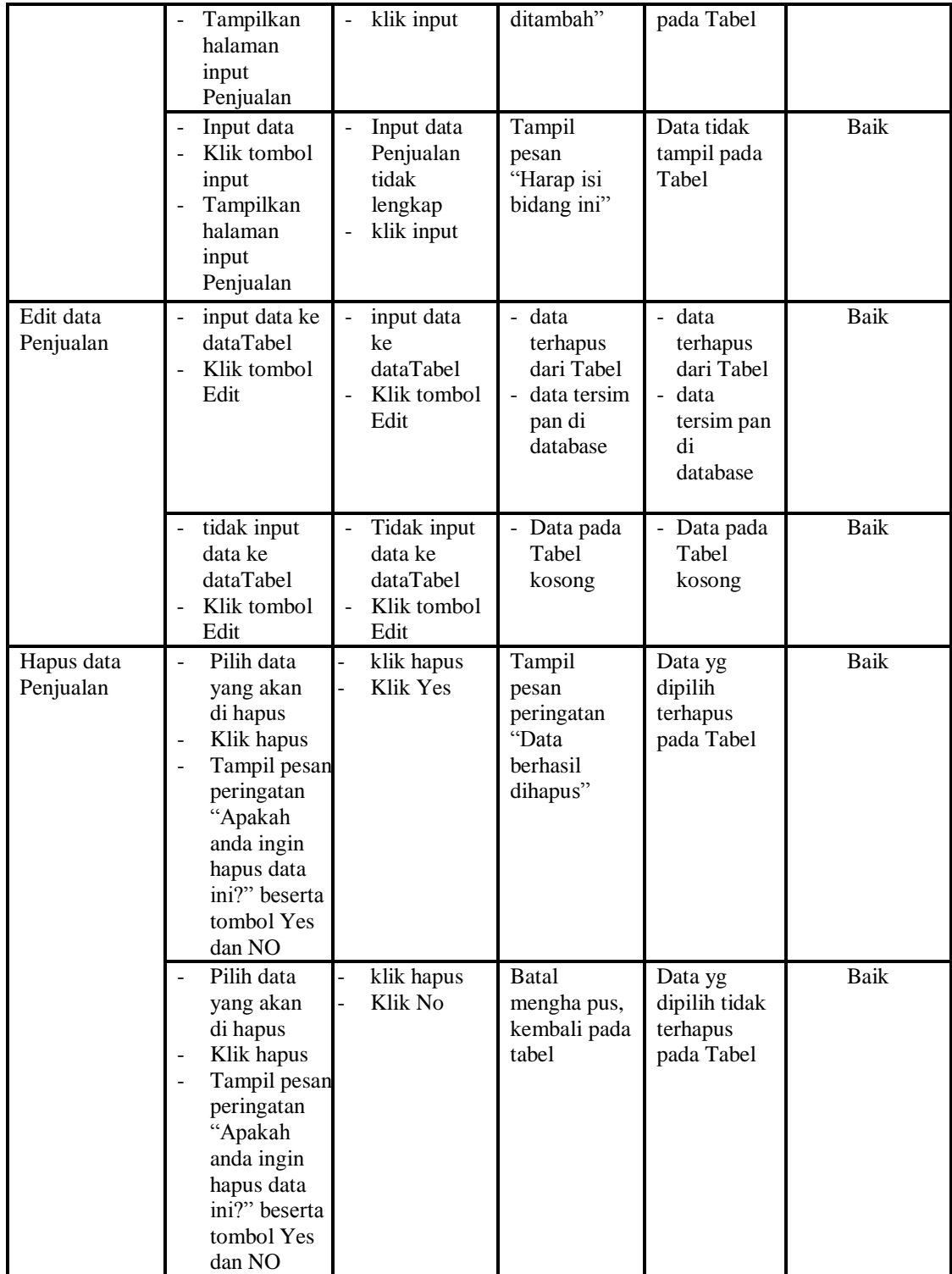

# **12. Pengujian Menu Produk**

Pengujian menu data Produk digunakan untuk memastikan fungsi tambah, Halaman Menu edit, fungsi cari dan fungsi hapus data Produk dapat digunakan sesuai dengan fungsinya.

| <b>Modul</b> yang<br>diuji | Prosedur<br>Pengujian                                                                                                    | <b>Masukan</b>                                                                                               | Keluaran                                                                                           | <b>Hasil</b> yang<br>didapat                                                                              | Kesimpulan  |
|----------------------------|----------------------------------------------------------------------------------------------------|----------------------------------------------------------------------------------------------------|----------------------------------------------------------------------------------------------------|----------------------------------------------------------------------------------------------------|-------------|
| Input data<br>Produk       | Input data<br>$\overline{a}$<br>Klik tombol<br>$\overline{a}$<br>input<br>Tampilkan<br>$\overline{a}$<br>halaman<br>input<br>Produk                                                                                   | Input data<br>$\overline{a}$<br>Produk<br>lengkap<br>klik input                                              | Tampil pesan<br>"Data<br>berhasil<br>ditambah"                                                     | Tampilkan<br>data yang<br>ditambah<br>pada Tabel                                                          | <b>Baik</b> |
|                            | Input data<br>Klik tombol<br>$\overline{a}$<br>input<br>Tampilkan<br>$\overline{a}$<br>halaman<br>input<br>Produk                                                                                                    | Input data<br>Produk<br>tidak<br>lengkap<br>klik input<br>$\overline{a}$                                     | Tampil pesan<br>"Harap isi<br>bidang ini"                                                          | Data tidak<br>tampil pada<br>Tabel                                                                        | <b>Baik</b> |
| Edit data<br>Produk        | input data<br>$\overline{a}$<br>ke<br>dataTabel<br>Klik tombol<br>$\overline{a}$<br>Edit                                                                                                    | input data<br>$\overline{a}$<br>ke dataTa<br>bel<br>Klik<br>$\overline{a}$<br>tombol<br>Edit                 | $-$ data<br>terhapus<br>dari Tabel<br>data<br>$\overline{\phantom{0}}$<br>tersimpan<br>di database | data<br>$\blacksquare$<br>terhapus<br>dari Tabel<br>data<br>$\overline{a}$<br>tersimpan<br>di<br>database | <b>Baik</b> |
|                            | tidak input<br>L,<br>data ke<br>dataTabel<br>Klik tombol<br>$\overline{a}$<br>Edit                                                                                                    | <b>Tidak</b><br>$\overline{a}$<br>input data<br>ke dataTa<br>bel<br>Klik<br>$\overline{a}$<br>tombol<br>Edit | Data pada<br>Tabel<br>kosong                                                                       | Data pada<br>Tabel<br>kosong                                                                              | <b>Baik</b> |
| Hapus data<br>Produk       | Pilih data<br>$\overline{a}$<br>yang akan<br>di hapus<br>Klik hapus<br>$\overline{a}$<br>Tampil pesar<br>$\overline{a}$<br>peringatan<br>"Apakah<br>anda ingin<br>hapus data<br>ini?" beserta<br>tombol Yes<br>dan NO | klik hapus<br>÷,<br>Klik Yes<br>$\overline{a}$                                                               | Tampil pesan<br>peringatan<br>"Data<br>berhasil<br>dihapus"                                        | Data yg<br>dipilih<br>terhapus<br>pada Tabel                                                              | Baik        |

Tabel 5.12 **Pengujian Halaman Menu Produk**

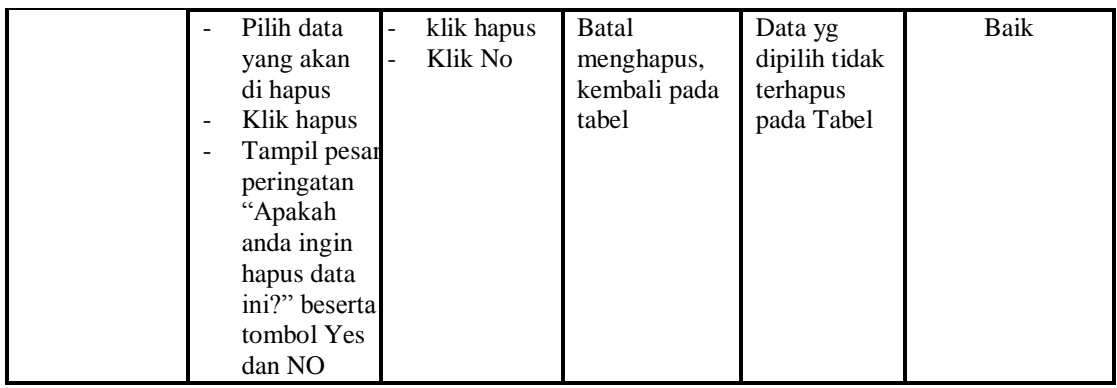

## **13. Pengujian Menu Profil**

Pengujian menu data Profil digunakan untuk memastikan fungsi tambah, Halaman Menu edit, fungsi cari dan fungsi hapus data Profil dapat digunakan sesuai dengan fungsinya.

| <b>Modul</b> yang<br>diuji | Prosedur<br>Pengujian                                                                                               | <b>Masukan</b>                                                                               | Keluaran                                                             | <b>Hasil</b> yang<br>didapat                                            | Kesimpulan  |
|----------------------------|----------------------------------------------------------------------------------------------------|----------------------------------------------------------------------------------------------|----------------------------------------------------------------------|-------------------------------------------------------------------------|-------------|
| Input data<br>Profil       | Input data<br>$\overline{a}$<br>Klik tombol<br>÷<br>input<br>Tampilkan<br>$\overline{a}$<br>halaman<br>input Profil | Input data<br>$\overline{\phantom{a}}$<br>Profil<br>lengkap<br>klik input<br>$\overline{a}$  | Tampil pesan<br>"Data<br>berhasil<br>ditambah"                       | Tampilkan<br>data yang<br>ditambah<br>pada Tabel                        | Baik        |
|                            | Input data<br>$\overline{a}$<br>Klik tombol<br>input<br>Tampilkan<br>halaman<br>input Profil                        | Input data<br>÷,<br>Profil<br>tidak<br>lengkap<br>klik input<br>$\overline{a}$               | Tampil pesan<br>"Harap isi<br>bidang ini"                            | Data tidak<br>tampil pada<br>Tabel                                      | <b>Baik</b> |
| Edit data<br>Profil        | input data<br>$\overline{a}$<br>ke<br>dataTabel<br>Klik tombol<br>$\overline{\phantom{a}}$<br>Edit                  | input data<br>$\overline{a}$<br>ke dataTa<br>bel<br>Klik<br>$\overline{a}$<br>tombol<br>Edit | - data<br>terhapus<br>dari Tabel<br>data<br>tersimpan<br>di database | - data<br>terhapus<br>dari Tabel<br>data<br>tersimpan<br>di<br>database | <b>Baik</b> |
|                            | tidak input<br>$\overline{a}$<br>data ke<br>dataTabel<br>Klik tombol<br>$\overline{a}$<br>Edit                      | Tidak<br>$\blacksquare$<br>input data<br>ke dataTa<br>bel<br>Klik<br>tombol                  | - Data pada<br>Tabel<br>kosong                                       | Data pada<br>Tabel<br>kosong                                            | <b>Baik</b> |

Tabel 5.13 **Pengujian Halaman Menu Profil**

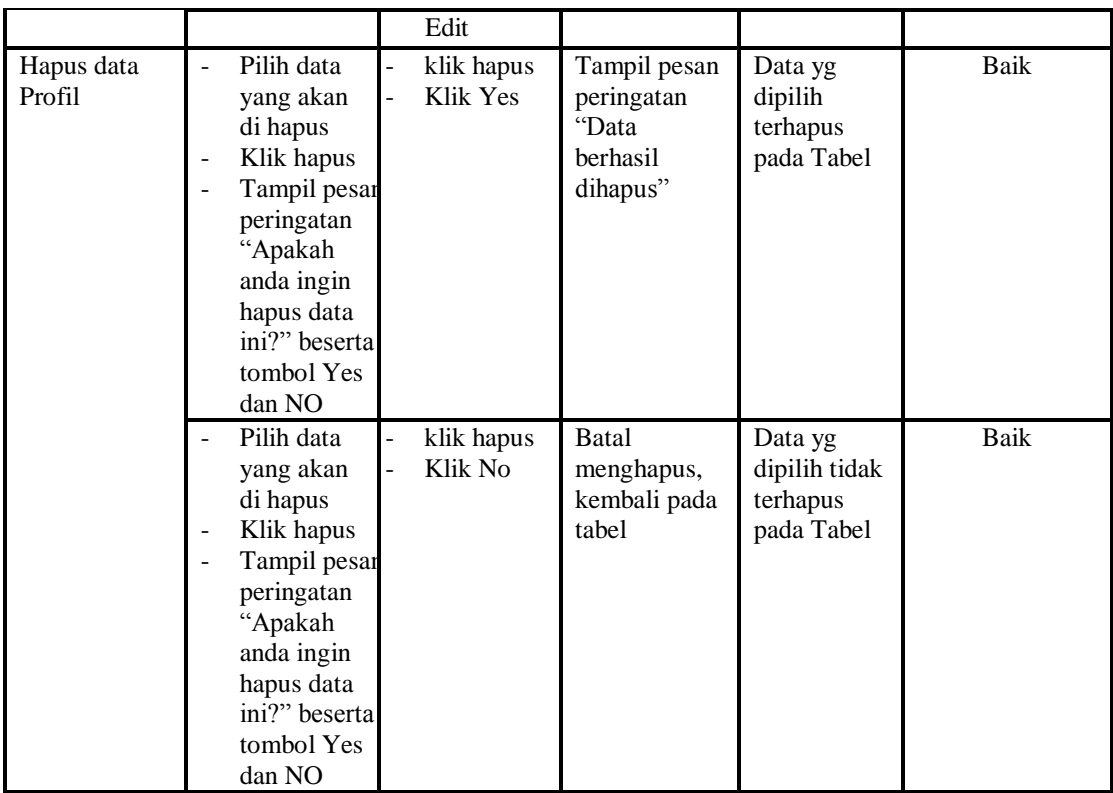

## **14. Pengujian Menu Supplier**

Pengujian menu data Supplier digunakan untuk memastikan fungsi tambah, Halaman Menu edit, fungsi cari dan fungsi hapus data Supplier dapat digunakan sesuai dengan fungsinya.

Tabel 5.14 **Pengujian Halaman Menu Supplier**

| <b>Modul</b> yang<br>diuji | <b>Prosedur</b><br>Pengujian                                                    | <b>Masukan</b>                                                                                            | <b>Keluaran</b>                                | Hasil yang<br>didapat                            | Kesimpulan  |
|----------------------------|---------------------------------------------------------------------------------|----------------------------------------------------------------------------------------------------|------------------------------------------------|--------------------------------------------------|-------------|
| Input data<br>Supplier     | Input data<br>Klik tombol<br>input<br>Tampilkan<br>halaman<br>input<br>Supplier | Input data<br>$\blacksquare$<br>Supplier<br>lengkap<br>klik input<br>$\blacksquare$                       | Tampil pesan<br>"Data<br>berhasil<br>ditambah" | Tampilkan<br>data yang<br>ditambah<br>pada Tabel | Baik        |
|                            | Input data<br>Klik tombol<br>input<br>Tampilkan<br>halaman<br>input<br>Supplier | Input data<br>$\overline{\phantom{0}}$<br>Supplier<br>tidak<br>lengkap<br>klik input<br>$\qquad \qquad -$ | Tampil pesan<br>"Harap isi<br>bidang ini"      | Data tidak<br>tampil pada<br>Tabel               | <b>Baik</b> |

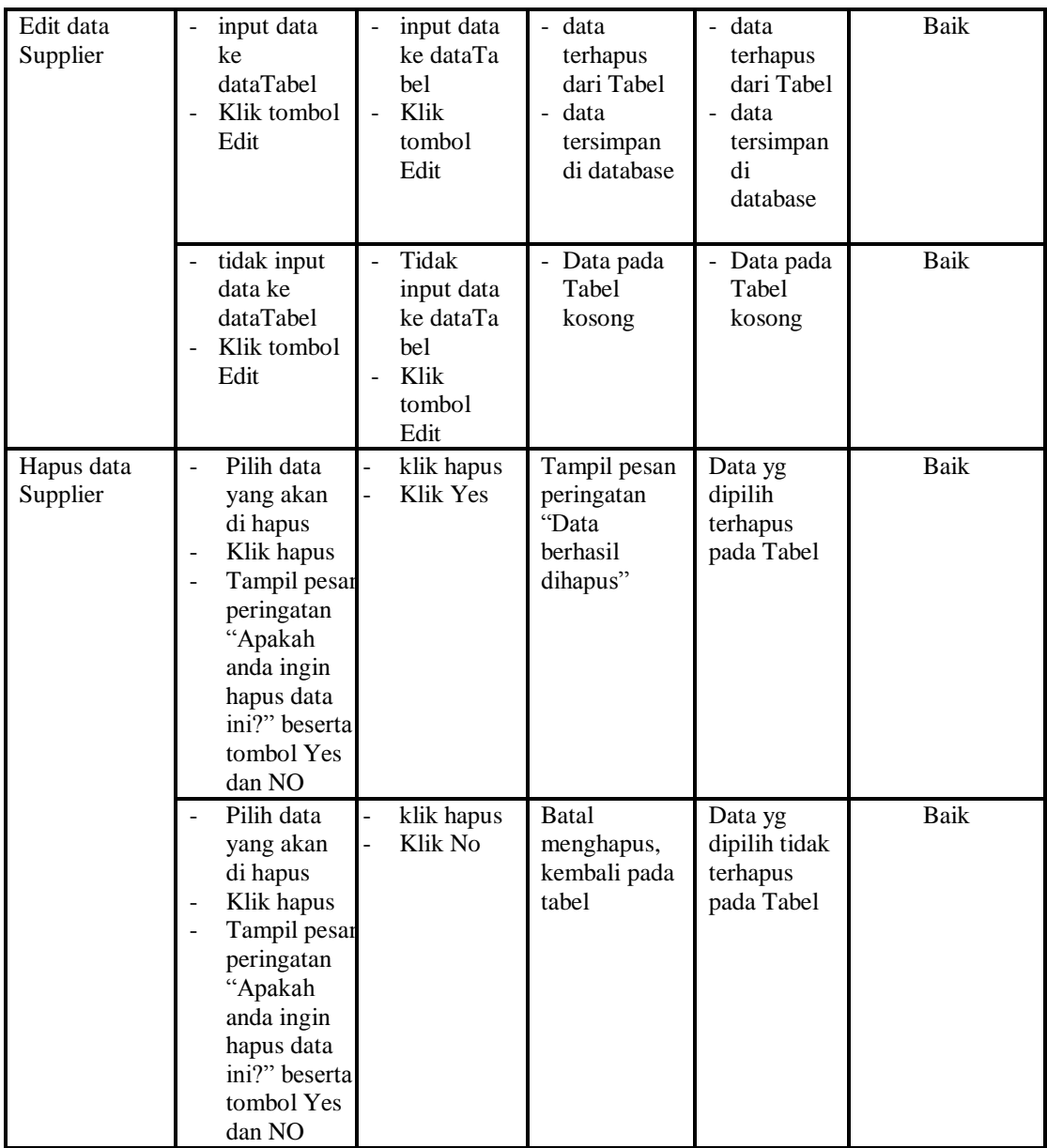

# **15. Pengujian Menu Laporan**

Pengujian menu laporan digunakan untuk memastikan laporan Pembelian, laporan Penjualan, laporan Produk, laporan Supplier, dapat ditampilkan dan dicetak sebagaimana semestinya.

| Modul<br>Yang<br>Diuji | <b>Prosedur</b><br>Pengujian                                                                                 | <b>Masukan</b>                                  | Keluaran                              | Hasil<br>Yang<br><b>Didapat</b> | Kesimpulan |
|------------------------|----------------------------------------------------------------------------------------------------|-------------------------------------------------|---------------------------------------|---------------------------------|------------|
| Laporan<br>Pembelian   | Klik tombol<br>÷.<br>Pembelian<br>pada<br>Halaman<br>Menu<br>laporan                                         | -Klik tombol<br>Pembelian<br>-klik tombol print | Halaman<br>cetak<br>Pembelian         | Laporan<br>Pembelian            | Baik       |
| Laporan<br>Penjualan   | Klik tombol<br>$\blacksquare$<br>Penjualan<br>$\overline{\phantom{a}}$<br>pada<br>Halaman<br>Menu<br>laporan | -Klik tombol<br>Penjualan<br>-klik tombol print | Halaman<br>cetak<br>Penjualan         | Laporan<br>Penjualan            | Baik       |
| Laporan<br>Produk      | Klik tombol<br>$\overline{\phantom{0}}$<br>Produk pada<br>Halaman<br>Menu<br>laporan                         | -Klik tombol<br>Produk<br>-klik tombol print    | Halaman<br>cetak<br>Laporan<br>Produk | Laporan<br>Produk               | Baik       |
| Laporan<br>Supplier    | Klik tombol<br>Supplier pada<br>Halaman<br>Menu<br>laporan                                                   | -Klik tombol<br>Supplier<br>-klik tombol print  | Halaman<br>cetak<br>Supplier          | Laporan<br>Supplier             | Baik       |

Tabel 5.15 **Pengujian Halaman Menu Laporan**

# **5.3 ANALISIS HASIL YANG DICAPAI OLEH SISTEM PERANGKAT**

### **LUNAK**

Setelah melakukan berbagai pengujian pada sistem pengolahan data pada Mabel Jati Mulyo, maka didapatkan evaluasi dari kemampuan penampilan sistem ini. Adapun kelebihan dan kelemahan dari sistem petampilan ini adalah sebagai berikut:

- 1. Kelebihan Program
	- a. Sistem ini bisa digunakan oleh *User* pada Sistem informasi Penjualan pada Mabel Jati Mulyo, dengan memanfaatkan fungsi pencarian sehingga mempermudah dalam pencarian data.
- b. Sistem mampu melakukan pengolahan data seperti mendata Admin, Bank, Kategori, Komentar,Ongkir, Pelanggan, Pembelian, Pemesanan, Penjualan, Produk, Profil dan Supplier
- c. Sistem mampu mencetak laporan Pembelian, penjualan, Produk, Supplier dengan lebih baik berdasarkan data-data yang telah diinputkan sebelumnya, sehingga mempermudah *user* dalam menyerahkan laporan kepada pimpinan.
- 2. Kekurangan program

Tampilan *interface* masih sederhana diharapkan untuk pengembangan sistem selanjutnya dapat meningkatkan qualitas dari tampilan *interface* tersebut

Dari kelebihan dan kekurangan sistem diatas, dapat disimpulkan bahwa perangkat lunak ini dapat meminimalisir terjadinya kehilangan data, kesalahan penginputan data, lebih menghemat waktu, dan diproses lebih cepat serta akurat sehingga dapat membantu dalam pembuatan laporan.